# Dell Inspiron One 2020 オーナーズマニュアル

コンピューターモデル:Inspiron One 2020 規制モデル:W06B<br>規制タイプ:W06B001

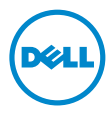

## メモ、注意、警告

- メモ:「メモ」は、コンピューターを使いやすくするための重要な情報を説 明しています。
- 注意:「注意」は、指示に従わない場合、ハードウェアの損傷やデータの損 失の可能性があることを示しています。
- 警告:「警告」は、物的損害、怪我、または死亡の原因となる可能性がある ことを示しています。

#### 本書の内容は予告なく変更されることがあります。 © 2012 すべての著作権は Dell Inc. にあります。

いかなる方法においても、Dell Inc. の書面による許可なくこれらの資料を複製することは 固く禁止されています。

本書に使用されている商標:Dell™、DELL ロゴ、および Inspiron™ は、Dell Inc. の商標です。 Microsoft®、Windows®、および Windows スタートボタンのロゴ ● は、米国、および / またはその他の国における Microsoft Corporation の商標または登録商標です。Intel® およ 。<br>び Intel SpeedStep® は、米国、およびその他の国における Intel Corporation の登録商標で す。Bluetooth® は、Bluetooth SIG, Inc. が所有する登録商標であり、Dell はこれらの商標を 使用する許可を受けています。

本書では、商標および商標名の権利を主張する会社またはその製品を参照するため、上記 に記載する以外の商標および商標名が使用される場合があります。これらの商標および会 社名は、一切 Dell Inc. に帰属するものではありません。

2012 - 04 Rev. A00

## 目次

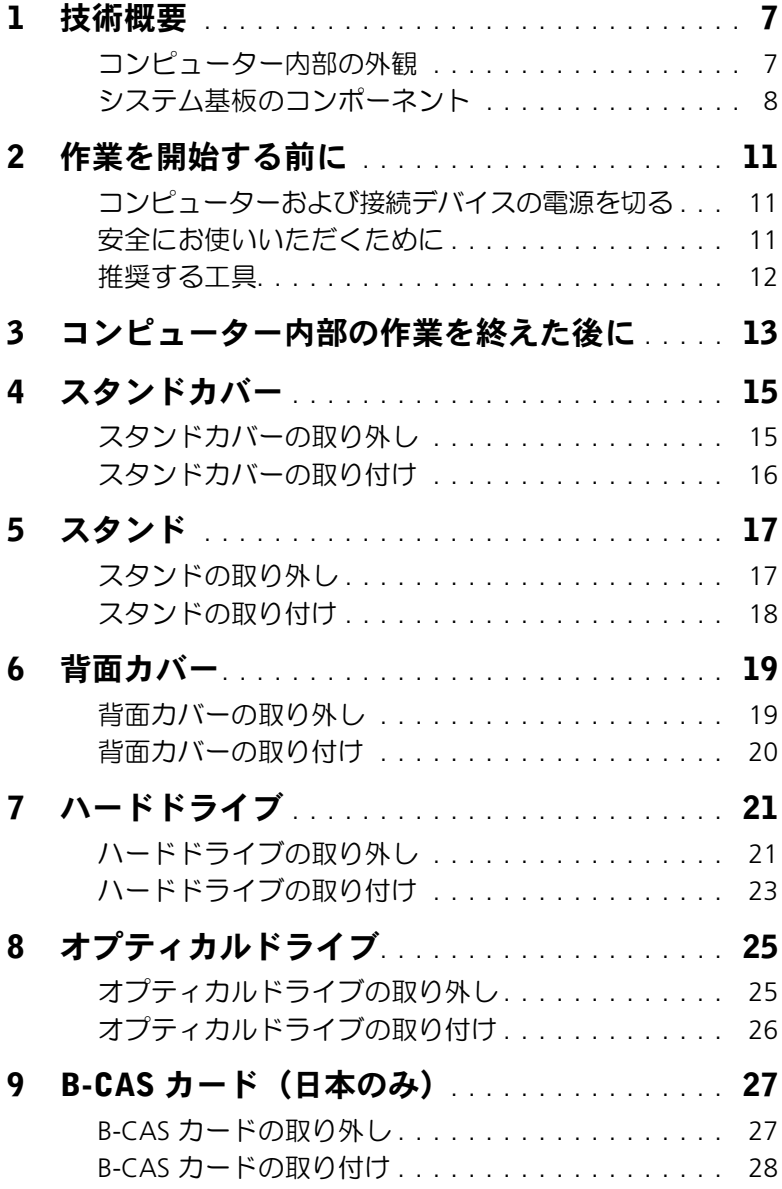

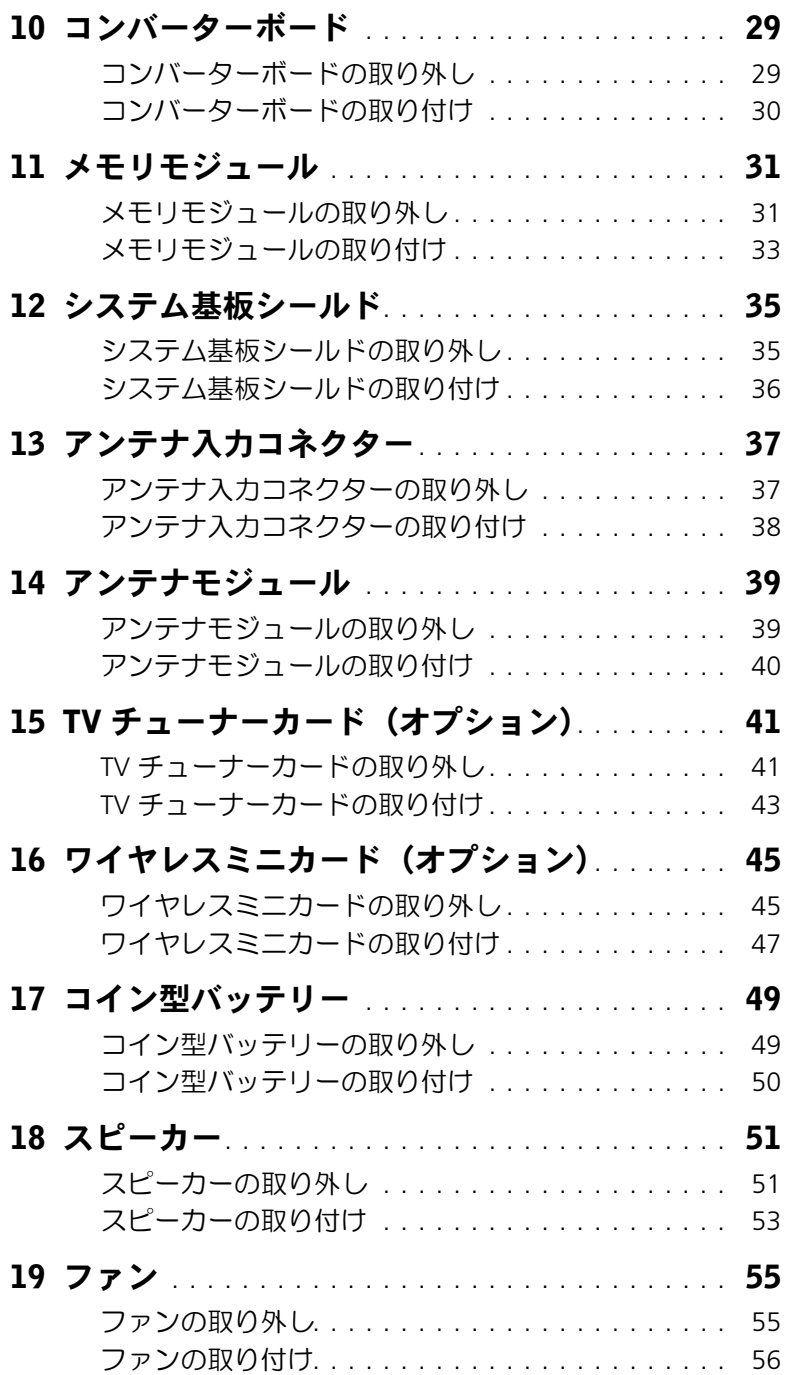

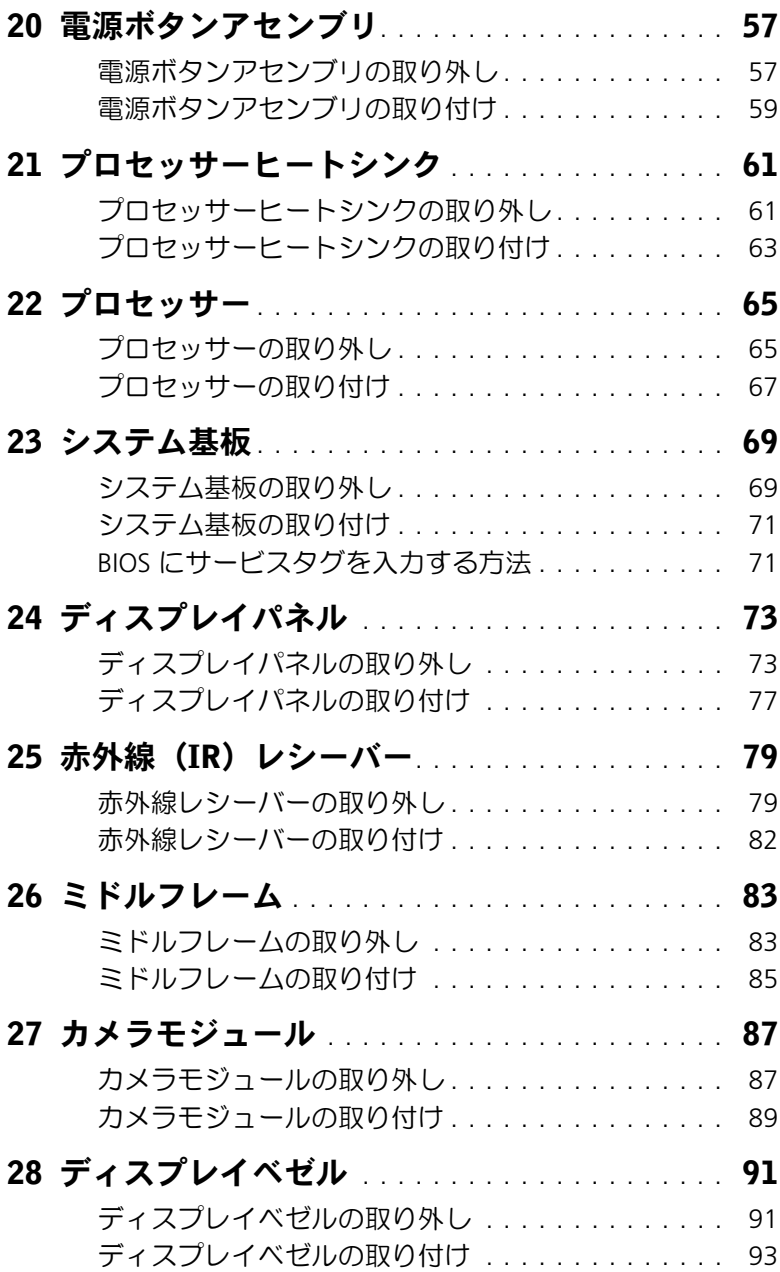

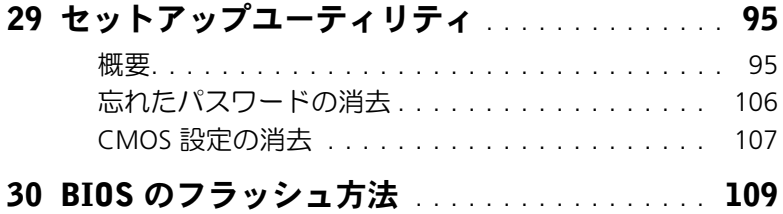

## <span id="page-6-0"></span>1 技術概要

警告:コンピューター内部の作業を始める前に、お使いのコンピューターに付属してい る安全にお使いいただくための注意事項を読んで、11 [ページの「作業を開始する前に」](#page-10-3) の手順を実行してください。安全にお使いいただくためのベストプラクティスの追加情 報に関しては、規制順守のホームページ (dell.com/requlatory compliance) をご覧く ださい。

#### <span id="page-6-1"></span>コンピューター内部の外観

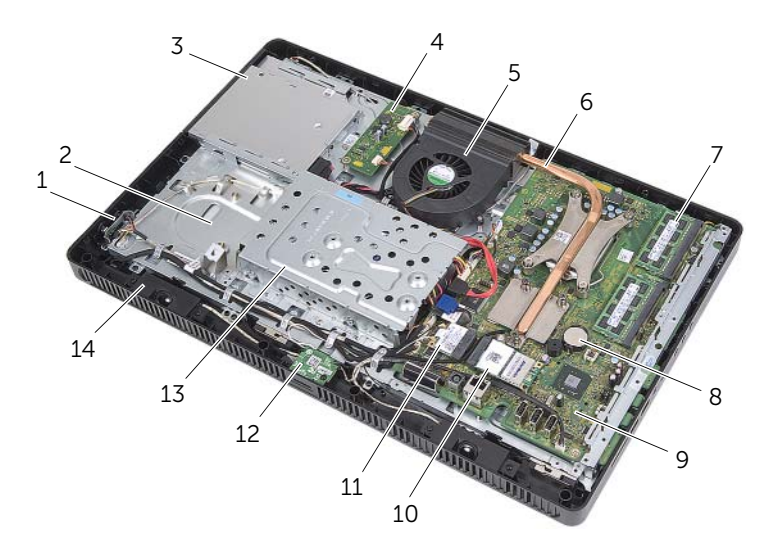

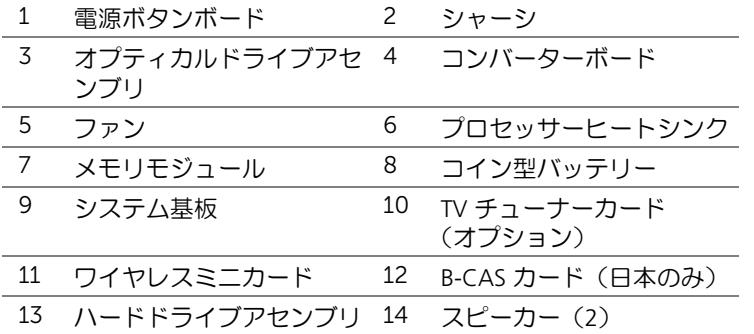

## <span id="page-7-0"></span>システム基板のコンポーネント

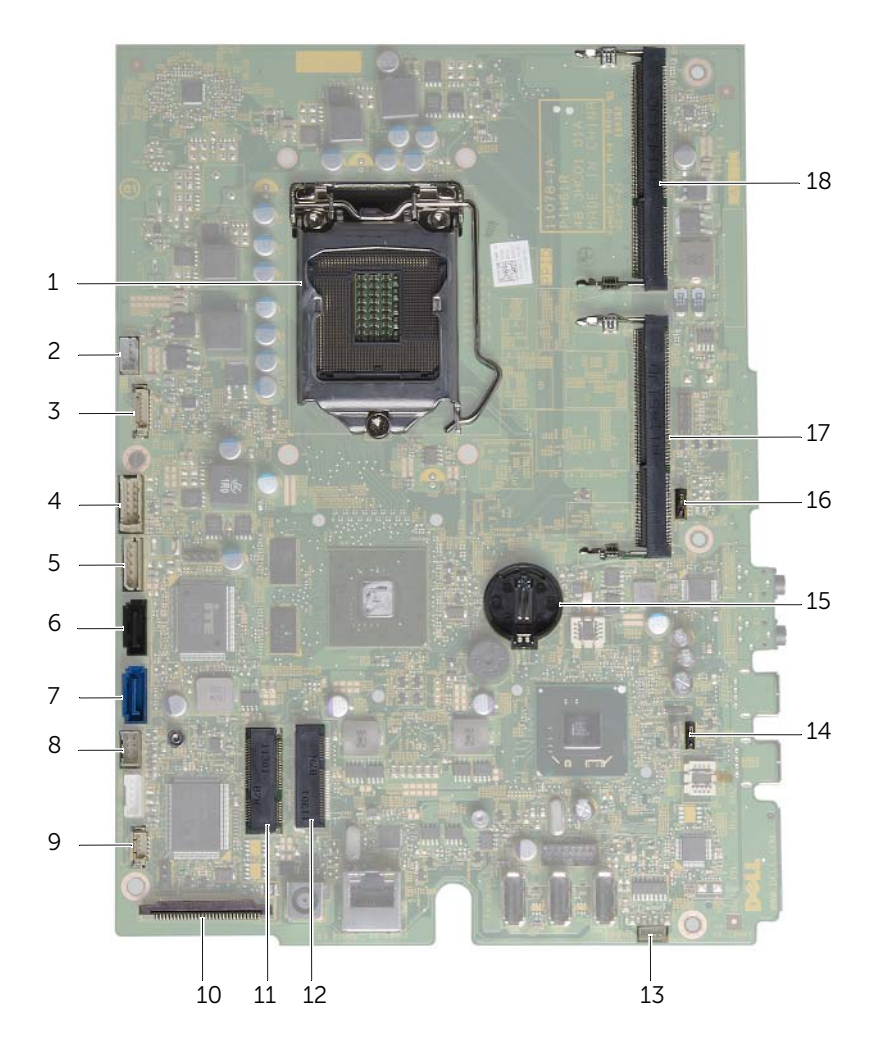

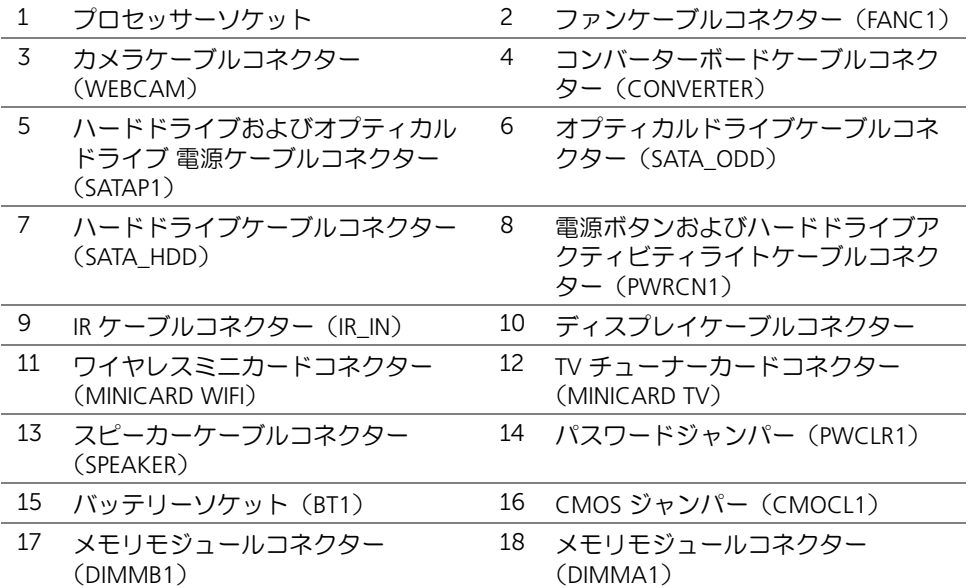

## <span id="page-10-3"></span><span id="page-10-0"></span>作業を開始する前に

## <span id="page-10-1"></span>コンピューターおよび接続デバイスの電源を切る

注意:データの損失を防ぐため、コンピューターの電源を切る前に、開いているファ イルはすべて保存して閉じ、実行中のプログラムはすべて終了してください。

- 1 開いているファイルはすべて保存して閉じ、実行中のプログラムはすべて終了します。
- 2 スタート<sup>(編)</sup>、シャットダウン の順にクリックします。

Microsoft Windows がシャットダウンし、続いてコンピューターの電源が切れます。

■ メモ:他のオペレーティングシステムを使用している場合は、該当するオペレー ティングシステムのマニュアルでシャットダウンの手順を参照してください。

- 3 コンピューターおよび取り付けられているすべてのデバイスをコンセントから外し ます。
- 4 モデムケーブル、ネットワークケーブル、および取り付けられているデバイスをすべ て コンピューターから外します。
- 5 コンピューターの電源プラグを抜いてから、電源ボタンを約5 秒間押したままにして、 システム基板の静電気を除去します。

## <span id="page-10-2"></span>安全にお使いいただくために

コンピューターの損傷を防ぎ、ご自身を危険から守るため、次の安全に関する注意事項に従ってください。

- 警告:コンピューター内部の作業を始める前に、お使いのコンピューターに付属してい る安全にお使いいただくための注意事項をお読みください。安全にお使いいただくため のベストプラクティスの追加情報に関しては、規制順守のホームページ (dell.com/regulatory\_compliance)をご覧ください。
- 警告:コンピューターのカバーまたはパネルを開ける前に、すべての電源を外してくだ さい。コンピューター内部の作業が完了したら、電源を接続する前にすべてのカバー、 パネル、およびネジを取り付けてください。
- 注意:コンピューターの損傷を避けるため、作業台は平らで汚れがないことを確認し てください。
- 注意:損傷を避けるため、コンピューターおよびカードは端を持ち、ピンおよび接合 部には触れないでください。
- 注意:許可されたサービス技術者以外は、コンピューターカバーを外したりコン ピューター内の部品に触れたりしないでください。「安全にお使いいただくために」を 参照して、安全上の注意事項に関する詳細な情報を確認し、コンピューター内部の作 業および静電気放出への対処を行ってください。
- 注意:コンピューター内部の部品に触れる前に、コンピューター背面の金属部など塗 装されていない金属面に触れて、身体の静電気を逃がしてください。作業中でも、定 期的に塗装されていない金属面に触れて、内蔵コンポーネントを損傷する恐れのある 静電気を逃がしてください。
- 注意:ケーブルを外すときは、ケーブル自身ではなく、コネクターまたはコネクター のプルタブを引いてください。一部のケーブルのコネクター部には、ロックタブや蝶 ネジが付いています。該当するケーブルを外す際には、これらを外す必要があります。 ケーブルを外すときは、コネクターピンを曲げないように、まっすぐに引き抜いてく ださい。ケーブルを接続するときは、コネクターとポートの向きを揃えて、まっすぐ に差し込んでください。
- 注意:ネットワークケーブルを外すには、まずケーブルのプラグをコンピューターか ら外し、続いてケーブルをネットワークデバイスから外してください。

#### <span id="page-11-0"></span>推奨する工具

本書で説明する作業手順では、次の工具が必要になる場合があります。

- プラスドライバー
- 六角ナットドライバー
- プラスチックスクライブ

<span id="page-12-1"></span>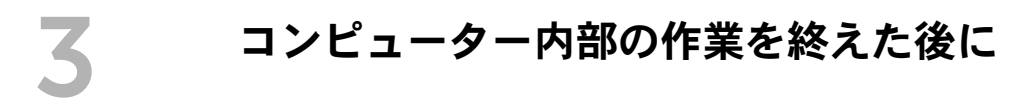

<span id="page-12-0"></span>取り付けの手順が完了したら、次のことを忘れずに行ってください。

- すべてのネジを取り付けて、コンピューター内部にネジが残っていないことを確認し ます。
- コンピューターを元の位置に戻します。
- 外付けデバイス、ケーブル、カードなど、作業前にコンピューターから取り外した部 品をすべて接続します。
- コンピューターおよび取り付けられているすべてのデバイスをコンセントに接続し ます。
- 注意:コンピューターの電源を入れる前にすべてのネジを取り付け、コンピューター 内部にネジが残っていないことを確認してください。コンピューター内部にネジが 残っていると、コンピューターに損傷を与える恐れがあります。

#### 14 | コンピューター内部の作業を終えた後に

## <span id="page-14-2"></span><span id="page-14-1"></span><span id="page-14-0"></span>スタンドカバーの取り外し

#### 作業手順

- 注意:ディスプレイに傷が付くのを防ぐため、コンピューターを開く前に、コンピュー ターを柔らかい布または汚れていない作業台に置いてください。
	- 1 コンピューターの前面を下にして平らな作業台に置きます。
	- 2 スタンドカバーのタブを押し、スタンドカバーを持ち上げます。
	- 3 スタンドカバーをスライドさせて、コンピューターから取り外します。

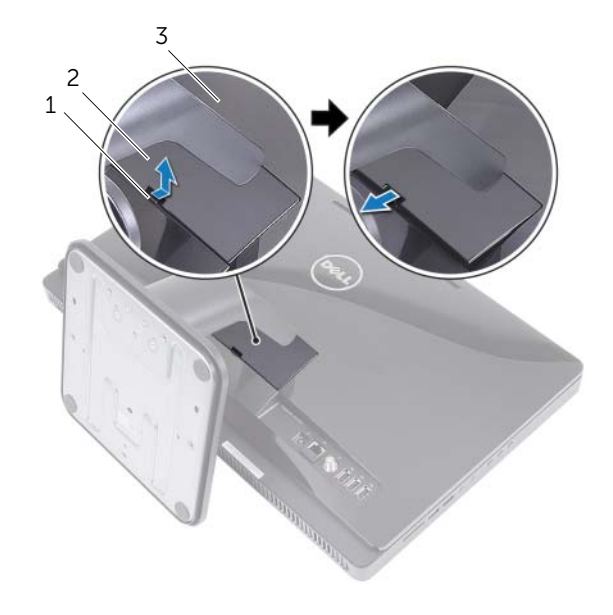

- 1 タブ2 スタンドカバー
- 3 背面カバー

## <span id="page-15-1"></span><span id="page-15-0"></span>スタンドカバーの取り付け

#### 作業手順

- 1 スタンドカバーのタブを背面カバーのスロットに差し込みます。
- 2 所定の位置にカチッと収まるまでスタンドカバーをはめ込みます。
- 3 13 [ページの「コンピューター内部の作業を終えた後に」](#page-12-1)の手順に従います。

## <span id="page-16-2"></span><span id="page-16-1"></span>スタンドの取り外し

<span id="page-16-0"></span>5 スタンド

#### 事前作業

スタンドカバーを取り外します。15 [ページの「スタンドカバーの取り外し」](#page-14-2)を参照してく ださい。

#### 作業手順

- 1 スタンドをシャーシに固定しているネジを外します。
- 2 スタンドを上向きに回転させ、スライドさせて、コンピューターから取り外します。

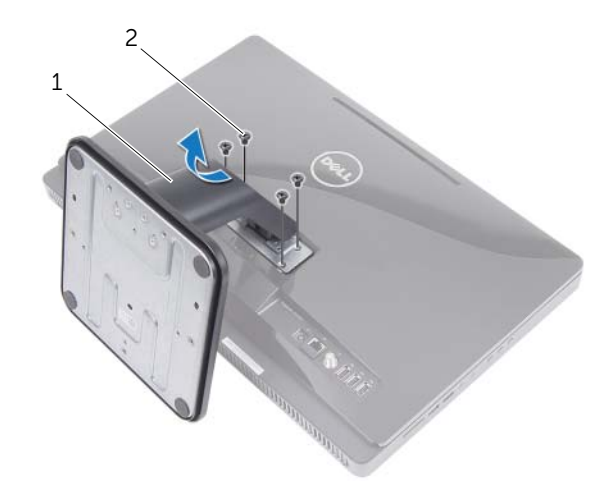

1 スタンド2 ネジ(4)

## <span id="page-17-1"></span><span id="page-17-0"></span>スタンドの取り付け

#### 作業手順

- 1 スタンドのタブを背面カバーのスロットに差し込みます。
- 2 スタンドをシャーシに固定するネジを取り付けます。

- 1 スタンドカバーを取り付けます。16 [ページの「スタンドカバーの取り付け」](#page-15-1)を参照し てください。
- 2 13 [ページの「コンピューター内部の作業を終えた後に」](#page-12-1)の手順に従います。

## <span id="page-18-2"></span><span id="page-18-1"></span><span id="page-18-0"></span>背面カバーの取り外し

#### 事前作業

- 1 スタンドカバーを取り外します。15 [ページの「スタンドカバーの取り外し」](#page-14-2)を参照し てください。
- 2 スタンドを取り外します。17 [ページの「スタンドの取り外し」](#page-16-2)を参照してください。

#### 作業手順

- 1 オプティカルドライブの上部から順番に、背面カバーをミドルフレームから引き出し ます。
- 2 背面カバーを持ち上げて、コンピューターから取り外します。

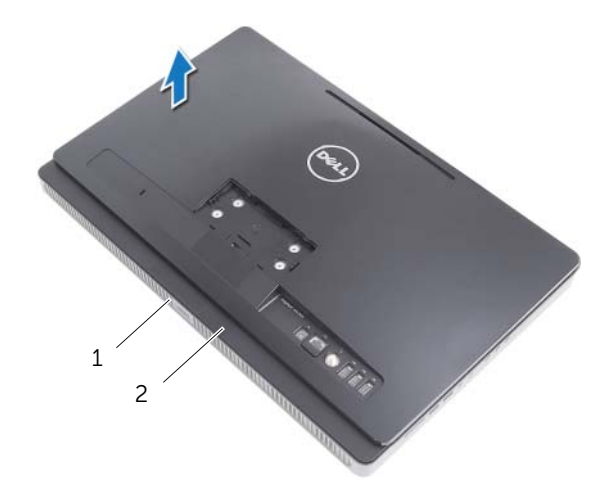

1 ミドルフレーム2 背面カバー

## <span id="page-19-1"></span><span id="page-19-0"></span>背面カバーの取り付け

#### 作業手順

背面カバーのタブをミドルフレームのタブの位置に合わせて、背面カバーを所定の位置に はめ込みます。

- 1 スタンドを取り付けます。18 [ページの「スタンドの取り付け」](#page-17-1)を参照してください。
- 2 スタンドカバーを取り付けます。16 [ページの「スタンドカバーの取り付け」](#page-15-1)を参照し てください。
- 3 13 [ページの「コンピューター内部の作業を終えた後に」](#page-12-1)の手順に従います。

<span id="page-20-0"></span>
$$
\overline{A} \qquad \wedge -\kappa \kappa \Rightarrow A \neq 0
$$

- 警告:コンピューター内部の作業を始める前に、お使いのコンピューターに付属してい る安全にお使いいただくための注意事項を読んで、11 [ページの「作業を開始する前に」](#page-10-3) の手順を実行してください。安全にお使いいただくためのベストプラクティスの追加情 報に関しては、規制順守のホームページ(dell.com/regulatory\_compliance)をご覧く ださい。
- 注意:データの損失を防ぐため、コンピューターの電源が入っている状態、またはス リープ状態のときには、ハードドライブを取り外さないでください。
- 注意:ハードドライブはたいへん壊れやすい部品です。ハードドライブの取り扱いに は注意してください。

## <span id="page-20-1"></span>ハードドライブの取り外し

#### 事前作業

- 1 スタンドカバーを取り外します。15 [ページの「スタンドカバーの取り外し」](#page-14-2)を参照し てください。
- 2 スタンドを取り外します。17 [ページの「スタンドの取り外し」](#page-16-2)を参照してください。
- 3 背面カバーを取り外します。19 [ページの「背面カバーの取り外し」](#page-18-2)を参照してください。

#### 作業手順

- ハードドライブアセンブリをシャーシに固定しているネジを外します。
- ハードドライブアセンブリをスライドさせて持ち上げ、続いてハードドライブのコネ クターから電源 / データケーブルを外します。

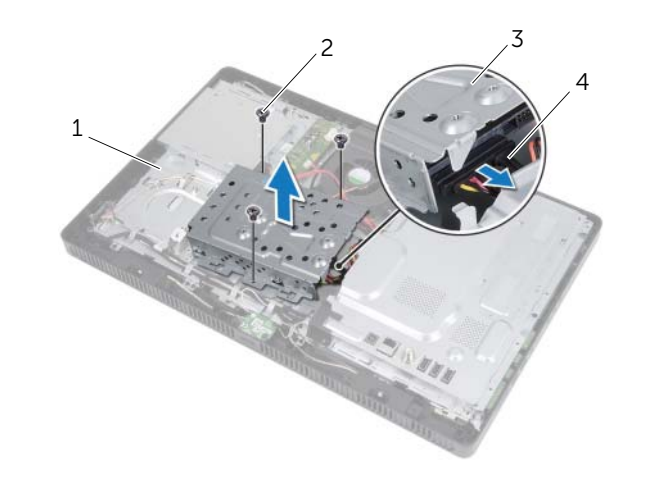

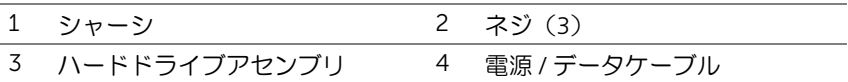

ハードドライブケージをハードドライブに固定しているネジを外します。

ハードドライブケージを持ち上げて、ハードドライブから取り外します。

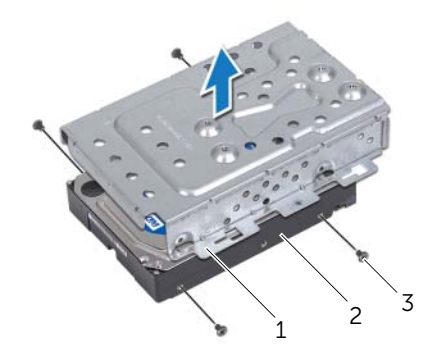

- ハードドライブケージ 2 ハードドライブ
- ネジ(4)
- | ハードドライブ

## <span id="page-22-0"></span>ハードドライブの取り付け

#### 作業手順

- 1 ハードドライブケージのネジ穴をハードドライブのネジ穴の位置に 合わせます。
- 2 ハードドライブをハードドライブに固定するネジを取り付けます。
- 3 ハードドライブアセンブリのコネクターに電源 / データケーブルを接続します。
- 4 ハードドライブアセンブリをシャーシに置き、ハードドライブアセンブリを所定の位 置に スライドさせます。ハードドライブケージのスロットがシャーシのタブの下に固 定されたことを確認します。
- 5 ハードドライブアセンブリをシャーシに固定するネジを取り付けます。

- 1 背面カバーを取り付けます。20 [ページの「背面カバーの取り付け」](#page-19-1)を参照してください。
- 2 スタンドを取り付けます。18 [ページの「スタンドの取り付け」](#page-17-1)を参照してください。
- 3 スタンドカバーを取り付けます。16 [ページの「スタンドカバーの取り付け」](#page-15-1)を参照し てください。
- 4 13 [ページの「コンピューター内部の作業を終えた後に」](#page-12-1)の手順に従います。

<span id="page-24-0"></span>8 オプティカルドライブ

## <span id="page-24-1"></span>オプティカルドライブの取り外し

#### 事前作業

- 1 スタンドカバーを取り外します。15 [ページの「スタンドカバーの取り外し」](#page-14-2)を参照し てください。
- 2 スタンドを取り外します。17 [ページの「スタンドの取り外し」](#page-16-2)を参照してください。
- 3 背面カバーを取り外します。19 [ページの「背面カバーの取り外し」](#page-18-2)を参照してください。

#### 作業手順

- 1 オプティカルドライブアセンブリのコネクターから電源 / データケーブルを 外します。
- 2 オプティカルドライブアセンブリをシャーシに固定しているネジを外します。
- 3 オプティカルドライブアセンブリをオプティカルドライブベイから引き出します。

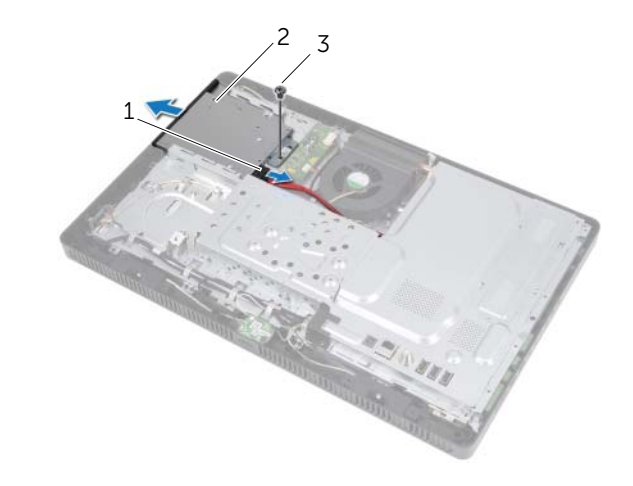

1 電源 / データケーブル 2 オプティカルドライブアセ ンブリ

3 ネジ

- 4 オプティカルドライブベゼルを慎重に引き出し、オプティカルドライブアセンブリか ら取り外します。
- 5 オプティカルドライブブラケットをオプティカルドライブに固定しているネジを外 します。
- 6 オプティカルドライブブラケットを取り外します。

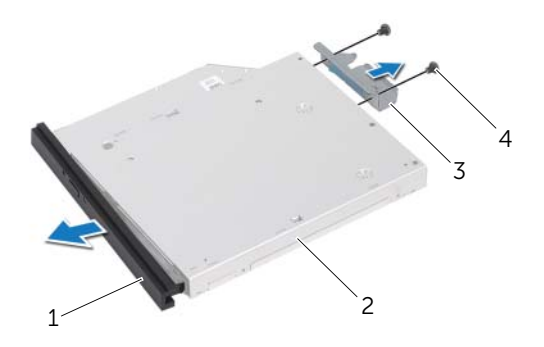

1 オプティカルドライブベゼル 2 オプティカルドライブ 3 オプティカルドライブブラ ケットネジ(2)

## <span id="page-25-0"></span>オプティカルドライブの取り付け

#### 作業手順

- 1 オプティカルドライブブラケットのネジ穴をオプティカルドライブのネジ穴の位置 に合わせます。
- 2 オプティカルドライブブラケットをオプティカルドライブに固定するネジを取り付 けます。
- 3 オプティカルドライブベゼルのタブをオプティカルドライブアセンブリのスロット の位置に合わせて、オプティカルドライブベゼルを所定の位置にはめ込みます。
- 4 完全に装着されるまで、オプティカルドライブアセンブリをオプティカルドライブベ イに差し込みます。
- 5 オプティカルドライブアセンブリをシャーシに固定するネジを取り付けます。
- 6 オプティカルドライブアセンブリのコネクターに電源 / データケーブルを接続します。

- 1 背面カバーを取り付けます。20 [ページの「背面カバーの取り付け」](#page-19-1)を参照してください。
- 2 スタンドを取り付けます。18 [ページの「スタンドの取り付け」](#page-17-1)を参照してください。
- 3 スタンドカバーを取り付けます。16 [ページの「スタンドカバーの取り付け」](#page-15-1)を参照し てください。
- 4 13 [ページの「コンピューター内部の作業を終えた後に」](#page-12-1)の手順に従います。
- 26 | オプティカルドライブ

## <span id="page-26-0"></span>B-CAS カード (日本のみ)

警告:コンピューター内部の作業を始める前に、お使いのコンピューターに付属してい る安全にお使いいただくための注意事項を読んで、11 [ページの「作業を開始する前に」](#page-10-3) の手順を実行してください。安全にお使いいただくためのベストプラクティスの追加情 報に関しては、規制順守のホームページ(dell.com/regulatory\_compliance)をご覧く ださい。

## <span id="page-26-1"></span>B-CAS カードの取り外し

### 事前作業

- 1 スタンドカバーを取り外します。15 [ページの「スタンドカバーの取り外し」](#page-14-2)を参照し てください。
- 2 スタンドを取り外します。17 [ページの「スタンドの取り外し」](#page-16-2)を参照してください。
- 3 背面カバーを取り外します。19 [ページの「背面カバーの取り外し」](#page-18-2)を参照してください。

## 作業手順

- 1 B-CAS カードをミドルフレームに固定しているネジを外します。
- 2 B-CAS カードを裏返します。
- 3 B-CAS カードケーブルを B-CAS カードのコネクターから外します。
- 4 B-CAS カードを持ち上げて、コンピューターから取り外します。

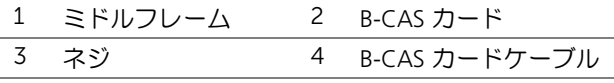

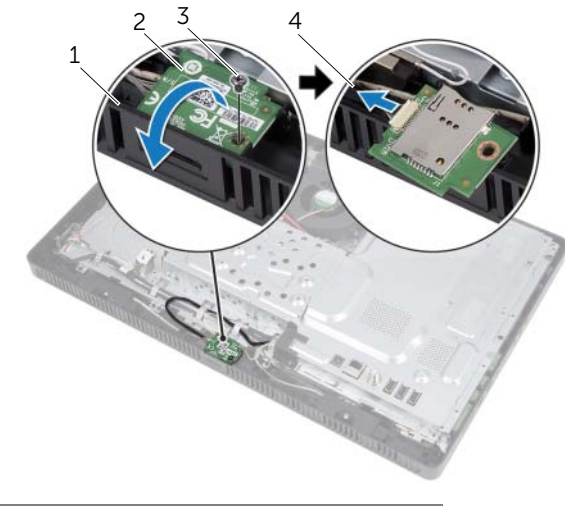

## <span id="page-27-0"></span>B-CAS カードの取り付け

#### 作業手順

- B-CAS カードケーブルを B-CAS カードのコネクターに接続します。
- B-CAS カードを裏返します。
- B-CAS カードのネジ穴をミドルフレームのネジ穴の位置に合わせます。
- B-CAS カードをミドルフレームに固定するネジを取り付けます。

- 背面カバーを取り付けます。20 [ページの「背面カバーの取り付け」](#page-19-1)を参照してください。
- スタンドを取り付けます。18 [ページの「スタンドの取り付け」](#page-17-1)を参照してください。
- スタンドカバーを取り付けます。16 [ページの「スタンドカバーの取り付け」](#page-15-1)を参照し てください。
- 13 [ページの「コンピューター内部の作業を終えた後に」](#page-12-1)の手順に従います。

<span id="page-28-0"></span>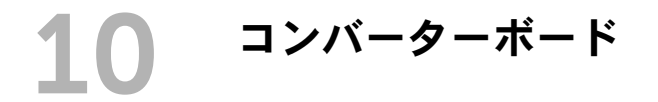

## <span id="page-28-1"></span>コンバーターボードの取り外し

#### 事前作業

- 1 スタンドカバーを取り外します。15 [ページの「スタンドカバーの取り外し」](#page-14-2)を参照し てください。
- 2 スタンドを取り外します。17 [ページの「スタンドの取り外し」](#page-16-2)を参照してください。
- 3 背面カバーを取り外します。19 [ページの「背面カバーの取り外し」](#page-18-2)を参照してください。

#### 作業手順

- 1 コンバーターボードのコネクターからケーブルを外します。
- 2 コンバーターボードをシャーシに固定しているネジを外します。
- 3 コンバーターボードを持ち上げて、シャーシから取り外します。

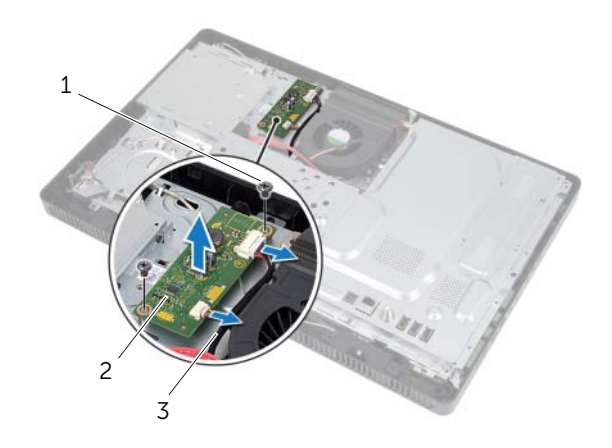

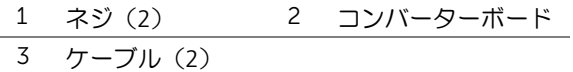

## <span id="page-29-0"></span>コンバーターボードの取り付け

#### 作業手順

- 1 コンバーターボードのネジ穴をシャーシのネジ穴の位置に合わせます。
- 2 コンバーターボードをシャーシに固定するネジを取り付けます。
- 3 コンバーターボードのコネクターにケーブルを接続します。

- 1 背面カバーを取り付けます。20 [ページの「背面カバーの取り付け」](#page-19-1)を参照してください。
- 2 スタンドを取り付けます。18 [ページの「スタンドの取り付け」](#page-17-1)を参照してください。
- 3 スタンドカバーを取り付けます。16 [ページの「スタンドカバーの取り付け」](#page-15-1)を参照し てください。
- 4 13 [ページの「コンピューター内部の作業を終えた後に」](#page-12-1)の手順に従います。

<span id="page-30-0"></span>メモリモジュール

## <span id="page-30-1"></span>メモリモジュールの取り外し

#### 事前作業

- 1 スタンドカバーを取り外します。15 [ページの「スタンドカバーの取り外し」](#page-14-2)を参照し てください。
- 2 スタンドを取り外します。17 [ページの「スタンドの取り外し」](#page-16-2)を参照してください。
- 3 背面カバーを取り外します。19 [ページの「背面カバーの取り外し」](#page-18-2)を参照してください。

#### 作業手順

- 1 メモリモジュールシールドをシステム基板シールドに固定しているネジを外します。
- 2 メモリモジュールシールドをコンピューターの上部に向けてスライドさせ、持ち上げ て、システム基板シールドから取り外します。

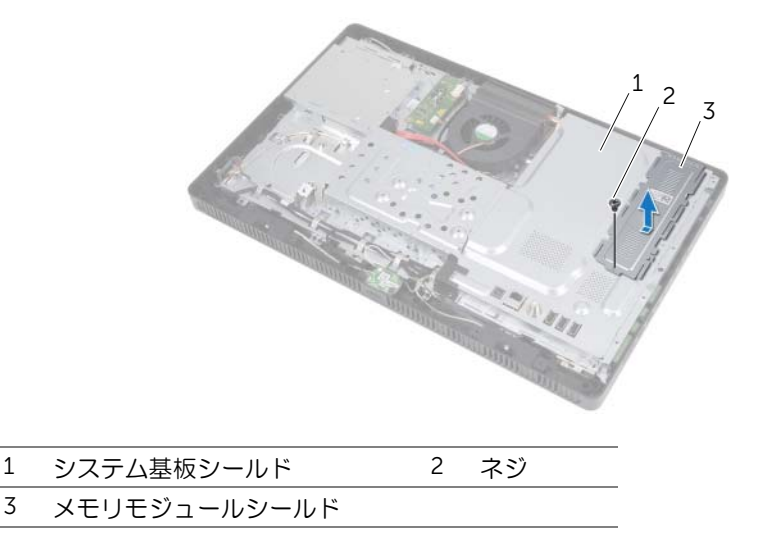

- 3 メモリモジュールコネクターの両端にある固定クリップを、メモリモジュールが飛び 出すまで指先で慎重に広げます。
- メモリモジュールをメモリモジュールコネクターから取り外します。

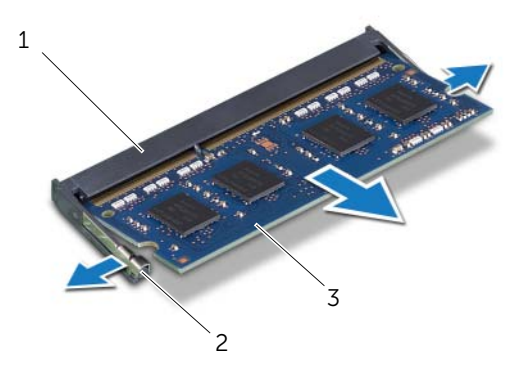

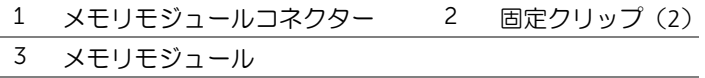

## <span id="page-32-0"></span>メモリモジュールの取り付け

#### 作業手順

- 1 メモリモジュールの切り込みをメモリモジュールコネクターのタブの位置に合わせ ます。
- 2 メモリモジュールを 45 度の角度でコネクターにしっかりと差し込み、所定の位置に カチッと収まるまでメモリモジュールを押し込みます。カチッという感触がない場合は、メモリモジュールを取り外して、もう一度取り付けます。
	- メモ:メモリモジュールが正しく取り付けられていないと、コンピューターは起 動しない場合があります。

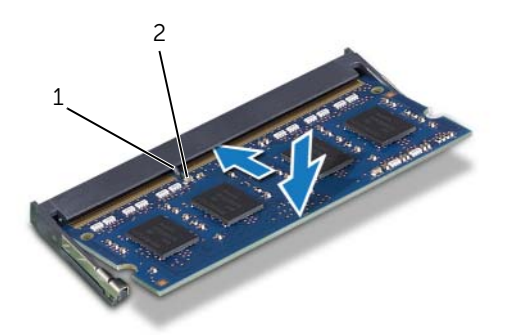

#### 1 タブ2 切り込み

- 3 メモリモジュールシールドのタブをシステム基板シールドのスロットに差し込み、続 いてメモリモジュールシールドをコンピューターの底部に向けてスライドさせます。 メモリモジュールシールドのネジ穴がシステム基板シールドのネジ穴の位置に合っ ていることを確認します。
- 4 メモリモジュールシールドをシステム基板シールドに固定するネジを取り付けます。

#### 事後作業

- 1 背面カバーを取り付けます。20 [ページの「背面カバーの取り付け」](#page-19-1)を参照してください。
- 2 スタンドを取り付けます。18 [ページの「スタンドの取り付け」](#page-17-1)を参照してください。
- 3 スタンドカバーを取り付けます。16 [ページの「スタンドカバーの取り付け」](#page-15-1)を参照し てください。
- 4 13 [ページの「コンピューター内部の作業を終えた後に」](#page-12-1)の手順に従います。

コンピューターは起動時に、メモリモジュールを検出してシステム設定情報を自動的にアップデートします。

コンピューターに取り付けたメモリ容量を確認するには、

スタート → コントロールパネル → システムとセキュリティ → システムの順にクリック します。

## <span id="page-34-0"></span>12 システム基板シールド

警告:コンピューター内部の作業を始める前に、お使いのコンピューターに付属してい る安全にお使いいただくための注意事項を読んで、11 [ページの「作業を開始する前に」](#page-10-3) の手順を実行してください。安全にお使いいただくためのベストプラクティスの追加情 報に関しては、規制順守のホームページ(dell.com/regulatory\_compliance)をご覧く ださい。

## <span id="page-34-1"></span>システム基板シールドの取り外し

#### 事前作業

- 1 スタンドカバーを取り外します。15 [ページの「スタンドカバーの取り外し」](#page-14-2)を参照し てください。
- 2 スタンドを取り外します。17 [ページの「スタンドの取り外し」](#page-16-2)を参照してください。
- 3 背面カバーを取り外します。19 [ページの「背面カバーの取り外し」](#page-18-2)を参照してください。

#### 作業手順

- 1 システム基板シールドをシャーシに固定しているネジを外します。
- 2 システム基板シールドを慎重に持ち上げて、裏返します。

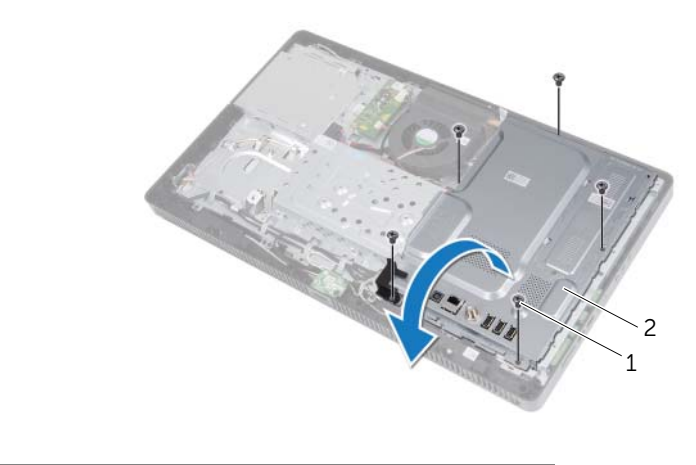

1 ネジ(5) 2 システム基板シールド

- アンテナ入力コネクターケーブルを TV チューナーカードの コネクターから外します。
- アンテナ入力コネクターを取り外します。37 [ページの「アンテナ入力コネクターの](#page-36-2) [取り外し」](#page-36-2)を参照してください。

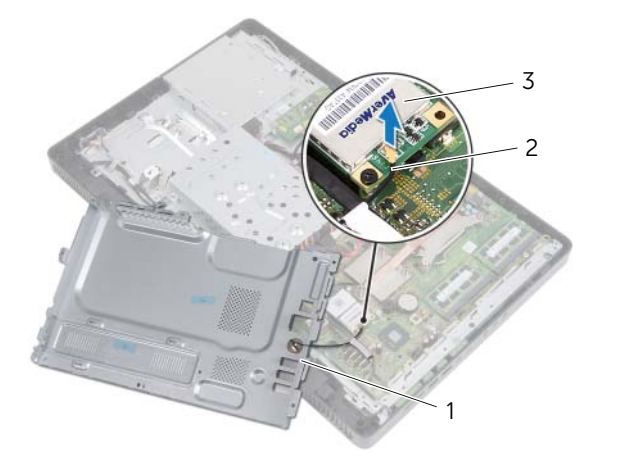

- システム基板シールド2 アンテナ入力コネクターケーブル
- TV チューナーカード

## <span id="page-35-0"></span>システム基板シールドの取り付け

#### 作業手順

- アンテナ入力コネクターを取り付けます。38 [ページの「アンテナ入力コネクターの](#page-37-1) 取り付け | を参照してください。
- アンテナ入力コネクターケーブルを TV チューナーカードのコネクターに接続します。
- システム基板シールドを裏返し、システム基板シールドのネジ穴を シャーシのネジ穴 の位置に合わせます。
- システム基板シールドをシャーシに固定するネジを取り付けます。

- 背面カバーを取り付けます。20 [ページの「背面カバーの取り付け」](#page-19-1)を参照してください。
- スタンドを取り付けます。18 [ページの「スタンドの取り付け」](#page-17-1)を参照してください。
- スタンドカバーを取り付けます。16 [ページの「スタンドカバーの取り付け」](#page-15-1)を参照し てください。
- 13 [ページの「コンピューター内部の作業を終えた後に」](#page-12-1)の手順に従います。
13 アンテナ入力コネクター

警告:コンピューター内部の作業を始める前に、お使いのコンピューターに付属してい る安全にお使いいただくための注意事項を読んで、11 [ページの「作業を開始する前に」](#page-10-0) の手順を実行してください。安全にお使いいただくためのベストプラクティスの追加情 報に関しては、規制順守のホームページ(dell.com/regulatory\_compliance)をご覧く ださい。

## アンテナ入力コネクターの取り外し

### 事前作業

- 1 スタンドカバーを取り外します。15 [ページの「スタンドカバーの取り外し」](#page-14-0)を参照し てください。
- 2 スタンドを取り外します。17 [ページの「スタンドの取り外し」](#page-16-0)を参照してください。
- 3 背面カバーを取り外します。19 [ページの「背面カバーの取り外し」](#page-18-0)を参照してください。
- 4 システム基板シールドを取り外します。35 [ページの「システム基板シールドの取り](#page-34-0) [外し」](#page-34-0)を参照してください。

### 作業手順

- 1 アンテナ入力コネクターをシステム基板シールドに固定している六角ナットを外し ます。
- 2 アンテナ入力コネクターをシステム基板シールドのスロットを通してスライドさせ ます。
- 3 アンテナ入力コネクターをケーブルと一緒にシステム基板シールドから取り外します。

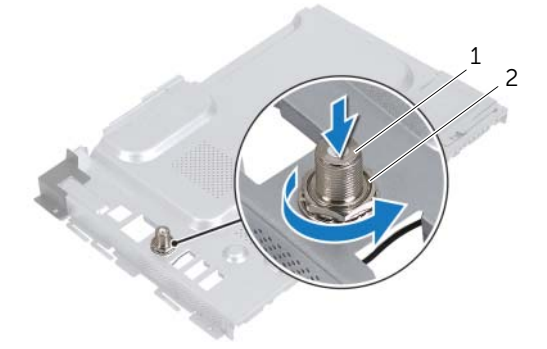

1 アンテナ入力コネクター2 六角ナット

## アンテナ入力コネクターの取り付け

### 作業手順

- 1 アンテナ入力コネクターをシステム基板シールドのスロットに差し込みます。
- 2 アンテナ入力コネクターをシステム基板シールドに固定する六角ナットを取り付け ます。

- 1 システム基板シールドを取り付けます。36 [ページの「システム基板シールドの取り](#page-35-0) [付け」](#page-35-0)を参照してください。
- 2 背面カバーを取り付けます。20 [ページの「背面カバーの取り付け」](#page-19-0)を参照してください。
- 3 スタンドを取り付けます。18 [ページの「スタンドの取り付け」](#page-17-0)を参照してください。
- 4 スタンドカバーを取り付けます。16 [ページの「スタンドカバーの取り付け」](#page-15-0)を参照し てください。
- 5 13 [ページの「コンピューター内部の作業を終えた後に」](#page-12-0)の手順に従います。

# 14 アンテナモジュール

警告:コンピューター内部の作業を始める前に、お使いのコンピューターに付属してい る安全にお使いいただくための注意事項を読んで、11 [ページの「作業を開始する前に」](#page-10-0) の手順を実行してください。安全にお使いいただくためのベストプラクティスの追加情 報に関しては、規制順守のホームページ(dell.com/regulatory\_compliance)をご覧く ださい。

## アンテナモジュールの取り外し

### 事前作業

- 1 スタンドカバーを取り外します。15 [ページの「スタンドカバーの取り外し」](#page-14-0)を参照し てください。
- 2 スタンドを取り外します。17 [ページの「スタンドの取り外し」](#page-16-0)を参照してください。
- 3 背面カバーを取り外します。19 [ページの「背面カバーの取り外し」](#page-18-0)を参照してください。
- 4 システム基板シールドを取り外します。35 [ページの「システム基板シールドの取り](#page-34-0) [外し」](#page-34-0)を参照してください。

### 作業手順

- 1 アンテナケーブルをワイヤレスミニカードのコネクターから外します。
- 2 アンテナケーブルがどのように配線されているかをメモしてから、ケーブルを配線ガ イドから 外します。
- 3 アンテナモジュールをシャーシからはがします。

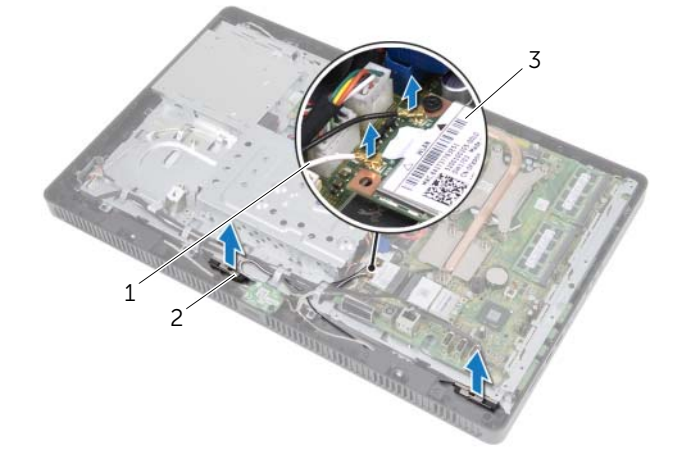

- 1 アンテナケーブル(2) 2 アンテナモジュール(2)
- 3 ワイヤレスミニカード

## アンテナモジュールの取り付け

### 作業手順

- 1 アンテナモジュールをシャーシに装着します。
- 2 アンテナケーブルを配線ガイドを通して配線します。
- 3 アンテナケーブルをワイヤレスミニカードのコネクターに接続します。

- 1 システム基板シールドを取り付けます。36 [ページの「システム基板シールドの取り](#page-35-0) [付け」](#page-35-0)を参照してください。
- 2 背面カバーを取り付けます。20 [ページの「背面カバーの取り付け」](#page-19-0)を参照してください。
- 3 スタンドを取り付けます。18 [ページの「スタンドの取り付け」](#page-17-0)を参照してください。
- 4 スタンドカバーを取り付けます。16 [ページの「スタンドカバーの取り付け」](#page-15-0)を参照し てください。
- 5 13 [ページの「コンピューター内部の作業を終えた後に」](#page-12-0)の手順に従います。

15 TV チューナーカード(オプション)

- 警告:コンピューター内部の作業を始める前に、お使いのコンピューターに付属してい る安全にお使いいただくための注意事項を読んで、11 [ページの「作業を開始する前に」](#page-10-0) の手順を実行してください。安全にお使いいただくためのベストプラクティスの追加情 報に関しては、規制順守のホームページ(dell.com/regulatory\_compliance)をご覧く ださい。
- メモ:デルでは、デル製品以外の TV チューナーカードに対する互換性の保証または サポートの提供は行っておりません。

TV チューナーカードをコンピューターと同時に注文された場合、カードはすでに取り付け られています。お使いのコンピューターにはフルサイズミニカードスロットが 1 つ搭載さ れており、TV チューナーカードに対応しています。

## <span id="page-40-0"></span>TV チューナーカードの取り外し

- 1 スタンドカバーを取り外します。15 [ページの「スタンドカバーの取り外し」](#page-14-0)を参照し てください。
- 2 スタンドを取り外します。17 [ページの「スタンドの取り外し」](#page-16-0)を参照してください。
- 3 背面カバーを取り外します。19 [ページの「背面カバーの取り外し」](#page-18-0)を参照してください。
- 4 システム基板シールドを取り外します。35 [ページの「システム基板シールドの取り](#page-34-0) [外し」](#page-34-0)を参照してください。

- TV チューナーカードケーブルを TV チューナーカードのコネクターから外します。
- TV チューナーカードをシステム基板コネクターに固定しているネジを外します。
- TV チューナーカードを持ち上げて、システム基板コネクターから取り外します。

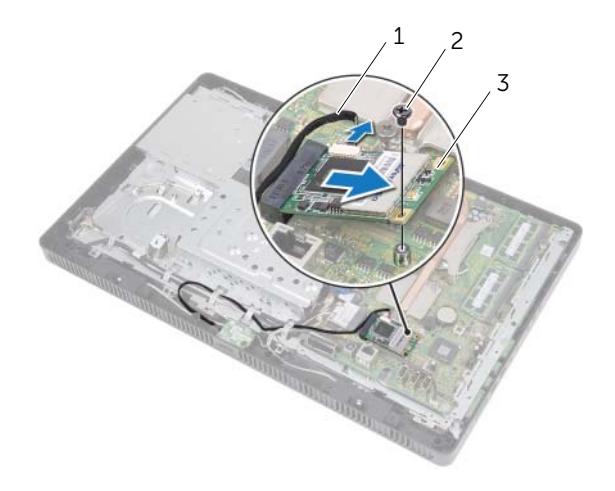

TV チューナーカードケーブル 2 ネジ

注意:TV チューナーカードをコンピューターに取り付けない場合は、保護用静電気 防止パッケージに保管してください。お使いのコンピューターに付属している安全に お使いいただくための注意事項にある、「静電気障害への対応」を参照してください。

TV チューナーカード

## <span id="page-42-0"></span>TV チューナーカードの取り付け

### 作業手順

- 注意:TV チューナーカードの損傷を避けるため、TV チューナーカードの下にはケー ブルがないことを確認してください。
	- 1 TV チューナーカードの切り込みをシステム基板コネクターのタブの位置に合わせます。
	- 2 TV チューナーカードを、45 度の角度でシステム基板コネクターに差し込みます。
	- 3 TV チューナーカードのもう一方の端を押し込み、TV チューナーカードをシステム基 板コネクターに固定するネジを取り付けます。
	- 4 TV チューナーカードケーブルを TV チューナーカードのコネクターに接続します。

- 1 システム基板シールドを取り付けます。36 [ページの「システム基板シールドの取り](#page-35-0) [付け」](#page-35-0)を参照してください。
- 2 背面カバーを取り付けます。20 [ページの「背面カバーの取り付け」](#page-19-0)を参照してください。
- 3 スタンドを取り付けます。18 [ページの「スタンドの取り付け」](#page-17-0)を参照してください。
- 4 スタンドカバーを取り付けます。16 [ページの「スタンドカバーの取り付け」](#page-15-0)を参照し てください。
- 5 13 [ページの「コンピューター内部の作業を終えた後に」](#page-12-0)の手順に従います。

## | TV チューナーカード(オプション)

# 16 ワイヤレスミニカード(オプション)

- 警告:コンピューター内部の作業を始める前に、お使いのコンピューターに付属してい る安全にお使いいただくための注意事項を読んで、11 [ページの「作業を開始する前に」](#page-10-0) の手順を実行してください。安全にお使いいただくためのベストプラクティスの追加情 報に関しては、規制順守のホームページ(dell.com/regulatory\_compliance)をご覧く ださい。
- メモ:デルでは、デル製以外のミニカードに対する互換性の保証またはサポートの提 供は行っておりません。

ワイヤレスミニカードをコンピューターと同時に注文された場合、カードはすでに取り付 けられています。

お使いのコンピューターにはハーフサイズミニカードスロットが 1 つ搭載されており、ワ イヤレスローカルエリアネットワーク(WLAN)と Bluetooth のコンボカード、および Wi-Fi に対応しています。

## <span id="page-44-0"></span>ワイヤレスミニカードの取り外し

- 1 スタンドカバーを取り外します。15 [ページの「スタンドカバーの取り外し」](#page-14-0)を参照し てください。
- 2 スタンドを取り外します。17 [ページの「スタンドの取り外し」](#page-16-0)を参照してください。
- 3 背面カバーを取り外します。19 [ページの「背面カバーの取り外し」](#page-18-0)を参照してください。
- 4 システム基板シールドを取り外します。35 [ページの「システム基板シールドの取り](#page-34-0) [外し」](#page-34-0)を参照してください。

- 1 ミニカードからアンテナケーブルを外します。
- 2 ミニカードをシステム基板コネクターに固定しているネジを外します。

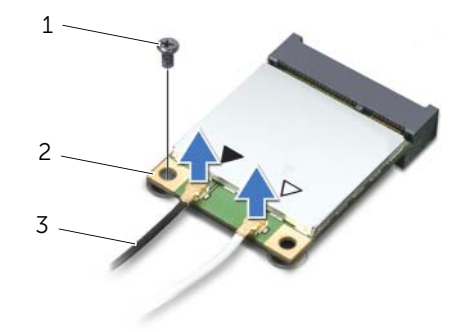

- 1 ネジ2 ミニカード
- 3 アンテナケーブル(2)
- 3 ミニカードを持ち上げて、システム基板コネクターから外します。

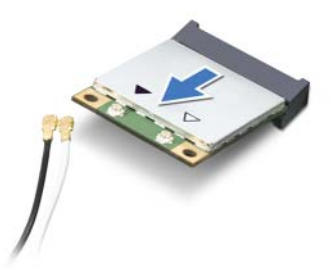

注意:ミニカードをコンピューターに取り付けない場合は、保護用静電気防止パッ ケージに保管してください。お使いのコンピューターに付属している安全にお使いい ただくための注意事項にある、「静電気障害への対応」を参照してください。

## <span id="page-46-0"></span>ワイヤレスミニカードの取り付け

### 作業手順

- 注意:コネクターは正しく差し込めるように調整されています。力を加えすぎると、 コネクターが損傷する恐れがあります。
- 注意:ミニカードの損傷を避けるため、ミニカードの下にはケーブルがないことを確 認してください。
	- 1 ミニカードの切り込みをシステム基板コネクターのタブの位置に合わせます。
	- 2 ミニカードを、45 度の角度でシステム基板コネクターに差し込みます。
	- 3 ミニカードのもう一方の端を押し込み、ミニカードをシステム基板コネクターに固定 するネジを取り付けます。
	- 4 取り付けているミニカードに、適切なアンテナケーブルを接続します。 ミニカードにはラベルトに 2 つの三角形 (黒と白) の印が記載されています:
		- 黒のケーブルは黒の三角形のコネクターに接続します。
		- 白のケーブルは白の三角形のコネクターに接続します。

- 1 システム基板シールドを取り付けます。36 [ページの「システム基板シールドの取り](#page-35-0) [付け」](#page-35-0)を参照してください。
- 2 背面カバーを取り付けます。20 [ページの「背面カバーの取り付け」](#page-19-0)を参照してください。
- 3 スタンドを取り付けます。18 [ページの「スタンドの取り付け」](#page-17-0)を参照してください。
- 4 スタンドカバーを取り付けます。16 [ページの「スタンドカバーの取り付け」](#page-15-0)を参照し てください。
- 5 13 [ページの「コンピューター内部の作業を終えた後に」](#page-12-0)の手順に従います。

## | ワイヤレスミニカード(オプション)

## **コイン型バッテリー**

- 警告:コンピューター内部の作業を始める前に、お使いのコンピューターに付属してい る安全にお使いいただくための注意事項を読んで、11 [ページの「作業を開始する前に」](#page-10-0) の手順を実行してください。安全にお使いいただくためのベストプラクティスの追加情 報に関しては、規制順守のホームページ(dell.com/regulatory\_compliance)をご覧く ださい。
- 警告:新しいバッテリーが適切に取り付けられていないと、爆発する恐れがあります。 バッテリーを交換する場合は、製造元が推奨する同一または同等のタイプのバッテリー と必ず交換してください。使用済みのバッテリーは、製造元の指示に従って 廃棄して ください。

## コイン型バッテリーの取り外し

### 事前作業

- 1 スタンドカバーを取り外します。15 [ページの「スタンドカバーの取り外し」](#page-14-0)を参照し てください。
- 2 スタンドを取り外します。17 [ページの「スタンドの取り外し」](#page-16-0)を参照してください。
- 3 背面カバーを取り外します。19 [ページの「背面カバーの取り外し」](#page-18-0)を参照してください。
- 4 システム基板シールドを取り外します。35 [ページの「システム基板シールドの取り](#page-34-0) [外し」](#page-34-0)を参照してください。

### 作業手順

- 1 システム基板上のバッテリーソケットの位置を確認します。8 [ページの「システム基](#page-7-0) 板のコンポ[ーネント」](#page-7-0)を参照してください。
- 2 バッテリーが飛び出すまで、バッテリーリリースレバーを押して、バッテリーを外し ます。
- 3 バッテリーを持ち上げて、バッテリーソケットから取り外します。

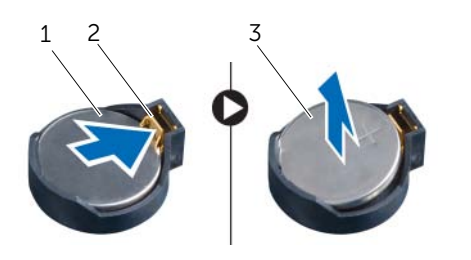

- 1 コイン型バッテリー2 バッテリーリリースレバー
- 3 コイン型バッテリーのプラス極側

## コイン型バッテリーの取り付け

### 作業手順

+ と記された側を上に向けて、新しいバッテリー(CR2032)をバッテリーソケットに差し 込み、バッテリーを所定の位置に押し込みます。

- 1 システム基板シールドを取り付けます。36 [ページの「システム基板シールドの取り](#page-35-0) [付け」](#page-35-0)を参照してください。
- 2 背面カバーを取り付けます。20 [ページの「背面カバーの取り付け」](#page-19-0)を参照してください。
- 3 スタンドを取り付けます。18 [ページの「スタンドの取り付け」](#page-17-0)を参照してください。
- 4 スタンドカバーを取り付けます。16 [ページの「スタンドカバーの取り付け」](#page-15-0)を参照し てください。
- 5 13 [ページの「コンピューター内部の作業を終えた後に」](#page-12-0)の手順に従います。

スピーカー

警告:コンピューター内部の作業を始める前に、お使いのコンピューターに付属してい る安全にお使いいただくための注意事項を読んで、11 [ページの「作業を開始する前に」](#page-10-0) の手順を実行してください。安全にお使いいただくためのベストプラクティスの追加情 報に関しては、規制順守のホームページ(dell.com/regulatory\_compliance)をご覧く ださい。

## スピーカーの取り外し

- 1 スタンドカバーを取り外します。15 [ページの「スタンドカバーの取り外し」](#page-14-0)を参照し てください。
- 2 スタンドを取り外します。17 [ページの「スタンドの取り外し」](#page-16-0)を参照してください。
- 3 背面カバーを取り外します。19 [ページの「背面カバーの取り外し」](#page-18-0)を参照してください。
- 4 B-CAS カードを取り外します。27 ページの「B-CAS [カードの取り外し」](#page-26-0)を参照してく ださい。
- 5 システム基板シールドを取り外します。35 [ページの「システム基板シールドの取り](#page-34-0) [外し」](#page-34-0)を参照してください。

- 1 スピーカーケーブルをシステム基板のコネクター (SPEAKER) から外します。
- 2 スピーカーケーブルがどのように配線されているかをメモしてから、ケーブルを配線 ガイドから 外します。
- スピーカーをミドルフレームに固定しているネジを外します。
- スピーカーをケーブルと一緒に持ち上げて、ミドルフレームから取り外します。

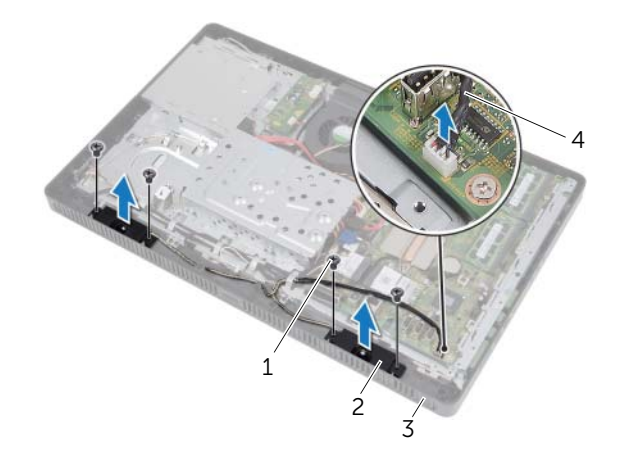

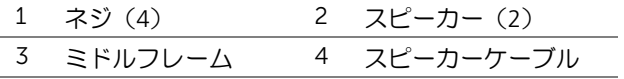

## スピーカーの取り付け

### 作業手順

- 1 スピーカーのネジ穴をミドルフレームのネジ穴の位置に合わせます。
- 2 スピーカーをミドルフレームに固定するネジを取り付けます。
- 3 スピーカーケーブルを配線ガイドを通して配線します。
- 4 スピーカーケーブルをシステム基板のコネクター (SPEAKER) に接続します。

- 1 システム基板シールドを取り付けます。36 [ページの「システム基板シールドの取り](#page-35-0) [付け」](#page-35-0)を参照してください。
- 2 B-CAS カードを取り付けます。28 ページの「B-CAS [カードの取り付け」](#page-27-0)を参照してく ださい。
- 3 背面カバーを取り付けます。20 [ページの「背面カバーの取り付け」](#page-19-0)を参照してください。
- 4 スタンドを取り付けます。18 [ページの「スタンドの取り付け」](#page-17-0)を参照してください。
- 5 スタンドカバーを取り付けます。16 [ページの「スタンドカバーの取り付け」](#page-15-0)を参照し てください。
- 6 13 [ページの「コンピューター内部の作業を終えた後に」](#page-12-0)の手順に従います。

## | スピーカー

# 19 ファン

警告:コンピューター内部の作業を始める前に、お使いのコンピューターに付属してい る安全にお使いいただくための注意事項を読んで、11 [ページの「作業を開始する前に」](#page-10-0) の手順を実行してください。安全にお使いいただくためのベストプラクティスの追加情 報に関しては、規制順守のホームページ(dell.com/regulatory\_compliance)をご覧く ださい。

## ファンの取り外し

- 1 スタンドカバーを取り外します。15 [ページの「スタンドカバーの取り外し」](#page-14-0)を参照し てください。
- 2 スタンドを取り外します。17 [ページの「スタンドの取り外し」](#page-16-0)を参照してください。
- 3 背面カバーを取り外します。19 [ページの「背面カバーの取り外し」](#page-18-0)を参照してください。
- 4 システム基板シールドを取り外します。35 [ページの「システム基板シールドの取り](#page-34-0) [外し」](#page-34-0)を参照してください。

- 1 ファンケーブルをシステム基板のコネクター (FANC1) から外します。
- 2 ファンケーブルをファンの配線ガイドから外します。
- 3 ファンをシャーシに固定しているネジを外します。
- 4 ファンをケーブルと一緒に持ち上げて、シャーシから取り外します。

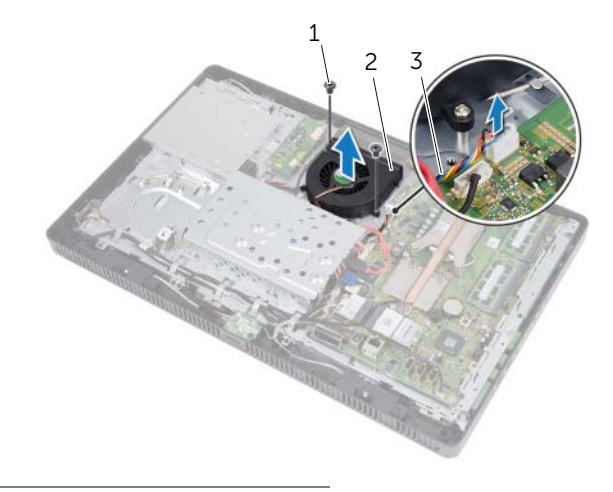

1 ネジ(2) 2 ファン

ファンの取り付け

3 ファンケーブル

## 作業手順

- 1 ファンのネジ穴をシャーシのネジ穴の位置に合わせます。
- 2 ファンをシャーシに固定するネジを取り付けます。
- 3 ファンケーブルをファンの配線ガイドを通して配線します。
- 4 ファンケーブルをシステム基板のコネクター (FANC1) に接続します。

- 1 システム基板シールドを取り付けます。36 [ページの「システム基板シールドの取り](#page-35-0) 付け | を参照してください。
- 2 背面カバーを取り付けます。20 [ページの「背面カバーの取り付け」](#page-19-0)を参照してください。
- 3 スタンドを取り付けます。18 [ページの「スタンドの取り付け」](#page-17-0)を参照してください。
- 4 スタンドカバーを取り付けます。16 [ページの「スタンドカバーの取り付け」](#page-15-0)を参照し てください。
- 5 13 [ページの「コンピューター内部の作業を終えた後に」](#page-12-0)の手順に従います。
- 56 | ファン

# 雷源ボタンアヤンブリ

警告:コンピューター内部の作業を始める前に、お使いのコンピューターに付属してい る安全にお使いいただくための注意事項を読んで、11 [ページの「作業を開始する前に」](#page-10-0) の手順を実行してください。安全にお使いいただくためのベストプラクティスの追加情 報に関しては、規制順守のホームページ(dell.com/regulatory\_compliance)をご覧く ださい。

## 電源ボタンアセンブリの取り外し

- 1 スタンドカバーを取り外します。15 [ページの「スタンドカバーの取り外し」](#page-14-0)を参照し てください。
- 2 スタンドを取り外します。17 [ページの「スタンドの取り外し」](#page-16-0)を参照してください。
- 3 背面カバーを取り外します。19 [ページの「背面カバーの取り外し」](#page-18-0)を参照してください。
- 4 システム基板シールドを取り外します。35 [ページの「システム基板シールドの取り](#page-34-0) [外し」](#page-34-0)を参照してください。

- 1 電源ボタン / ハードドライブアクティビティライトケーブルをシステム基板のコネク ター (PWRCN1) から外します。
- 2 電源ボタン / ハードドライブアクティビティライトケーブルがどのように配線されて いるかをメモしてから、ケーブルを配線ガイドから外します。
- 3 電源ボタンアセンブリをミドルフレームに固定しているネジを外します。
- 4 電源ボタンアセンブリをコンピューターの上部に向けてスライドさせ、続いて持ち上 げて、ミドルフレームから取り外します。

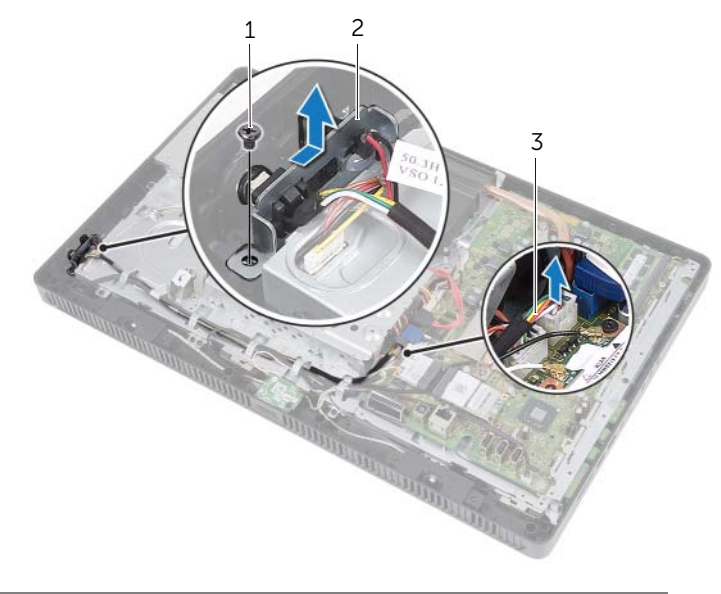

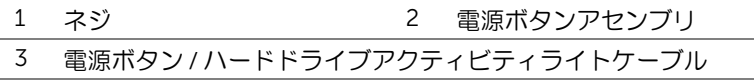

## 電源ボタンアセンブリの取り付け

### 作業手順

- 1 電源ボタンアセンブリをミドルフレームに置き、続いてコンピューターの底部に向け てスライドさせます。電源ボタンアセンブリのスロットがミドルフレームのタブの下 に固定されたことを確認します。
- 2 電源ボタンアヤンブリのネジ穴をミドルフレームのネジ穴の位置に合わせます。
- 3 電源ボタンアセンブリをミドルフレームに固定するネジを取り付けます。
- 4 電源ボタン / ハードドライブアクティビティライトケーブルを配線ガイドを通して 配線します。
- 5 電源ボタン / ハードドライブアクティビティライトケーブルをシステム基板のコネク ター(PWRCN1)に接続します。

- 1 システム基板シールドを取り付けます。36 [ページの「システム基板シールドの取り](#page-35-0) [付け」](#page-35-0)を参照してください。
- 2 背面カバーを取り付けます。20[ページの「背面カバーの取り付け」](#page-19-0)を参照してください。
- 3 スタンドを取り付けます。18 [ページの「スタンドの取り付け」](#page-17-0)を参照してください。
- 4 スタンドカバーを取り付けます。16 [ページの「スタンドカバーの取り付け」](#page-15-0)を参照し てください。
- 5 13 [ページの「コンピューター内部の作業を終えた後に」](#page-12-0)の手順に従います。

プロヤッサーヒートシンク

- 警告:コンピューター内部の作業を始める前に、お使いのコンピューターに付属してい る安全にお使いいただくための注意事項を読んで、11 [ページの「作業を開始する前に」](#page-10-0) の手順を実行してください。安全にお使いいただくためのベストプラクティスの追加情 報に関しては、規制順守のホームページ(dell.com/regulatory\_compliance)をご覧く ださい。
- 警告:通常の動作中、ヒートシンクは非常に高温になります。触れる前には十分に時間を かけ、温度が下がっていることを確認してください。

## <span id="page-60-0"></span>プロセッサーヒートシンクの取り外し

注意:プロセッサーの冷却効果を最大にするために、プロセッサーヒートシンクの放 熱部分には触れないでください。皮脂が付着すると、サーマルグリースの放熱能力が 低下する場合があります。

- 1 スタンドカバーを取り外します。15 [ページの「スタンドカバーの取り外し」](#page-14-0)を参照し てください。
- 2 スタンドを取り外します。17 [ページの「スタンドの取り外し」](#page-16-0)を参照してください。
- 3 背面カバーを取り外します。19 [ページの「背面カバーの取り外し」](#page-18-0)を参照してください。
- 4 システム基板シールドを取り外します。35 [ページの「システム基板シールドの取り](#page-34-0) [外し」](#page-34-0)を参照してください。

- 1 プロセッサーヒートシンク上に表示されている順番に従って、プロセッサーヒートシ ンクをシステム基板に固定している拘束ネジを緩めます。
- 2 プロセッサーヒートシンクを慎重に持ち上げて、システム基板から取り外します。

■ メモ:プロセッサーヒートシンクの外観は、コンピューターモデルによって異な る場合があります。

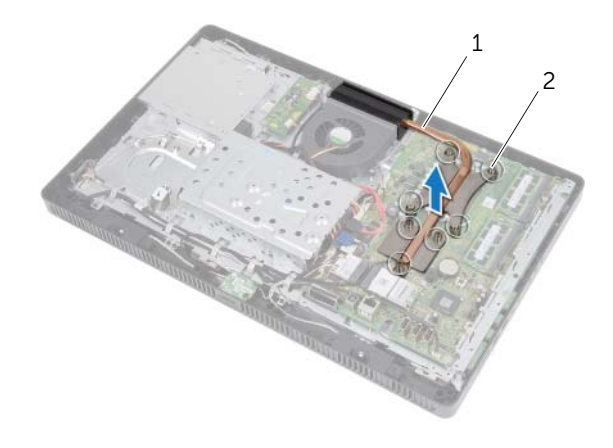

1 プロセッサーヒートシンク2 拘束ネジ(7)

## <span id="page-62-0"></span>プロセッサーヒートシンクの取り付け

注意:プロセッサーヒートシンクの位置が正しくないと、システム基板とプロセッ サーを損傷する原因になります。

### 作業手順

- 1 プロセッサーヒートシンクの底部からサーマルグリースを拭き取り、塗り直します。
	- メモ:元のプロセッサーとプロセッサーヒートシンクをもう一度一緒に取り付け る場合は、元のサーマルグリースが再利用できます。プロセッサーまたはプロ セッサーヒートシンクのいずれかを取り付ける場合は、熱伝導性を確実にするた めに、キット付属のサーマルグリースを使用してください。
- 2 プロセッサーヒートシンクの拘束ネジをシステム基板のネジ穴の位置に合わせます。
- 3 プロセッサーヒートシンク上に表示されている順番に従って、プロセッサーヒートシ ンクをシステム基板に固定する拘束ネジを締めます。

- 1 システム基板シールドを取り付けます。36 [ページの「システム基板シールドの取り](#page-35-0) [付け」](#page-35-0)を参照してください。
- 2 背面カバーを取り付けます。20[ページの「背面カバーの取り付け」](#page-19-0)を参照してください。
- 3 スタンドを取り付けます。18 [ページの「スタンドの取り付け」](#page-17-0)を参照してください。
- 4 スタンドカバーを取り付けます。16 [ページの「スタンドカバーの取り付け」](#page-15-0)を参照し てください。
- 5 13 [ページの「コンピューター内部の作業を終えた後に」](#page-12-0)の手順に従います。

## | プロセッサーヒートシンク

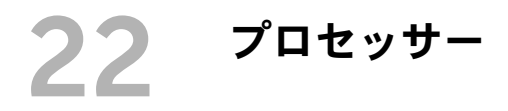

警告:コンピューター内部の作業を始める前に、お使いのコンピューターに付属してい る安全にお使いいただくための注意事項を読んで、11 [ページの「作業を開始する前に」](#page-10-0) の手順を実行してください。安全にお使いいただくためのベストプラクティスの追加情 報に関しては、規制順守のホームページ(dell.com/regulatory\_compliance)をご覧く ださい。

## <span id="page-64-0"></span>プロセッサーの取り外し

- 1 スタンドカバーを取り外します。15 [ページの「スタンドカバーの取り外し」](#page-14-0)を参照し てください。
- 2 スタンドを取り外します。17 [ページの「スタンドの取り外し」](#page-16-0)を参照してください。
- 3 背面カバーを取り外します。19 [ページの「背面カバーの取り外し」](#page-18-0)を参照してください。
- 4 システム基板シールドを取り外します。35 [ページの「システム基板シールドの取り](#page-34-0) [外し」](#page-34-0)を参照してください。
- 5 プロセッサーヒートシンクを取り外します。61 [ページの「プロセッサーヒートシン](#page-60-0) [クの取り外し」](#page-60-0)を参照してください。

- 1 リリースレバーをプロセッサーカバーまで押し下げ、続いて外側へ引いて、リリース レバーを固定しているタブから外します。
- 2 リリースレバーを完全に広げて、プロセッサーカバーを開きます。 新しいプロセッサーをソケットに取り付けられるように、リリースレバーはリリース 位置に広げたままにしておきます。
- 3 プロセッサーを慎重に持ち上げて、ソケットから取り外します。

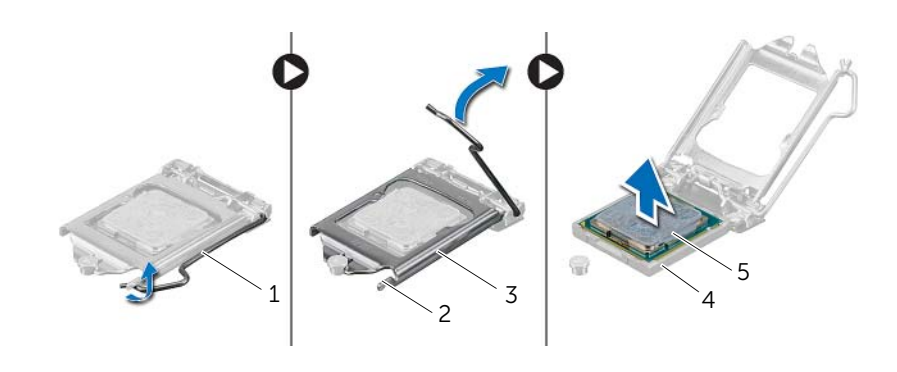

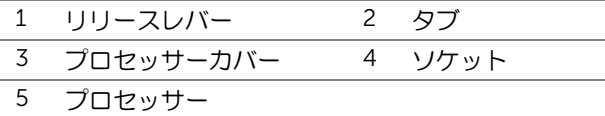

## <span id="page-66-0"></span>プロセッサーの取り付け

### 作業手順

- 1 プロセッサーの底面に触れないように気をつけながら、新しいプロセッサーを梱包か ら 取り出します。
- 注意:塗装されていない金属面に触れて、身体の静電気を逃がしてください。
- 2 ソケットのリリースレバーが完全に広がっていない場合は、完全に広がる位置まで動 かします。
- 注意:プロセッサーへの修復不能な損傷を防ぐため、プロセッサーはプロセッサーソ ケットに正しく装着してください。
- 3 プロセッサーの位置合わせ用切り込みをソケットの位置合わせタブの位置に合わせ ます。
- 4 プロセッサーとソケットの1番ピンの角の位置を合わせます。
- 注意:プロセッサーカバーの切り込みが位置合わせポストの下にあることを確認して ください。
- 5 プロセッサーがソケットに完全に装着されたら、プロセッサーカバーを閉じます。
- 6 リリースレバーを下げて、プロセッサーカバーのタブの下に固定します。

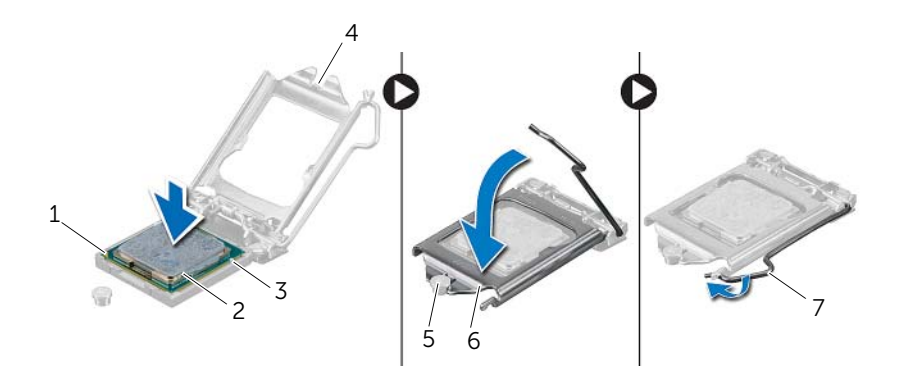

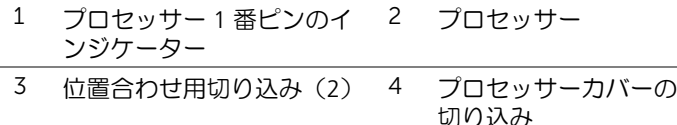

- 5 位置合わせポスト 6 プロセッサーカバー
- 7 リリースレバー
- 7 プロセッサーヒートシンクの底部からサーマルグリースを拭き取ります。
- 8 プロセッサーの上部に新しいサーマルグリースを塗ります。

注意:新しいサーマルグリースは必ず塗ってください。新しいサーマルグリースは適 切な熱接合を保つためにきわめて重要であり、プロセッサーが最適に動作するための 必須条件です。

- 1 プロセッサーヒートシンクを取り付けます。63 [ページの「プロセッサーヒートシン](#page-62-0) [クの取り付け」](#page-62-0)を参照してください。
- 2 システム基板シールドを取り付けます。36 [ページの「システム基板シールドの取り](#page-35-0) [付け」](#page-35-0)を参照してください。
- 3 背面カバーを取り付けます。20 [ページの「背面カバーの取り付け」](#page-19-0)を参照してください。
- 4 スタンドを取り付けます。18 [ページの「スタンドの取り付け」](#page-17-0)を参照してください。
- 5 スタンドカバーを取り付けます。16 [ページの「スタンドカバーの取り付け」](#page-15-0)を参照し てください。
- 6 13 [ページの「コンピューター内部の作業を終えた後に」](#page-12-0)の手順に従います。

# 23 システム基板

警告:コンピューター内部の作業を始める前に、お使いのコンピューターに付属してい る安全にお使いいただくための注意事項を読んで、11 [ページの「作業を開始する前に」](#page-10-0) の手順を実行してください。安全にお使いいただくためのベストプラクティスの追加情 報に関しては、規制順守のホームページ(dell.com/regulatory\_compliance)をご覧く ださい。

## システム基板の取り外し

- 1 スタンドカバーを取り外します。15 [ページの「スタンドカバーの取り外し」](#page-14-0)を参照し てください。
- 2 スタンドを取り外します。17 [ページの「スタンドの取り外し」](#page-16-0)を参照してください。
- 3 背面カバーを取り外します。19 [ページの「背面カバーの取り外し」](#page-18-0)を参照してください。
- 4 システム基板シールドを取り外します。35 [ページの「システム基板シールドの取り](#page-34-0) [外し」](#page-34-0)を参照してください。
- 5 メモリモジュールを取り外します。31 [ページの「メモリモジュールの取り外し」](#page-30-0)を参 照してください。
- 6 ワイヤレスミニカードを取り外します。45 [ページの「ワイヤレスミニカードの取り](#page-44-0) [外し」](#page-44-0)を参照してください。
- 7 必要に応じて、TV チューナーカードを取り外します。41 [ページの「](#page-40-0)TV チューナー [カードの取り外し」](#page-40-0)を参照してください。
- 8 プロセッサーヒートシンクを取り外します。61 [ページの「プロセッサーヒートシン](#page-60-0) [クの取り外し」](#page-60-0)を参照してください。
- 9 プロセッサーを取り外します。65 [ページの「プロセッサーの取り外し」](#page-64-0)を参照してく ださい。

- シ メモ:システム基板からケーブルを外す前に、ケーブルがどのように配線されている かをメモしておいてください。
- メモ:システム基板には、コンピューターのサービスタグが記載されています。 システム基板を取り付けた後では、サービスタグを BIOS に入力する必要があります。
- 1 システム基板のコネクターからケーブルをすべて外します。
- 2 システム基板をシャーシに固定しているネジを外します。
- 3 システム基板を斜めに持ち上げ、続いてスライドさせて、システム基板のコネクターを シャーシのスロットから外します。
- 4 システム基板をシャーシから取り外します。

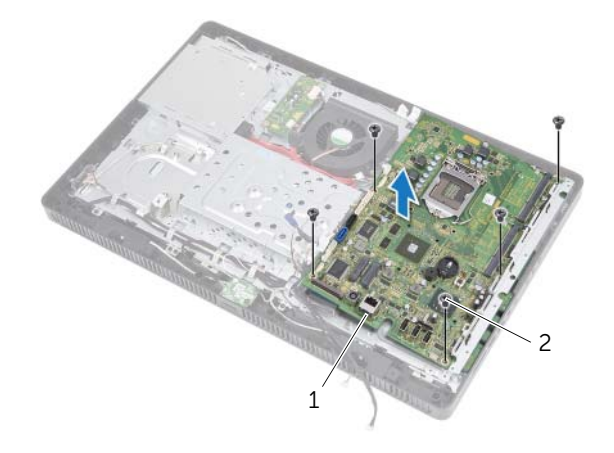

1 システム基板2 ネジ(5)

## システム基板の取り付け

### 作業手順

- 1 システム基板のコネクターをシャーシのスロットに差し込み、システム基板のネジ穴を シャーシのネジ穴の位置に合わせます。
- 2 システム基板をシャーシに固定するネジを取り付けます。
- 3 システム基板のコネクターに必要なケーブルをすべて接続します。

### 事後作業

- 1 プロセッサーを取り付けます。67 [ページの「プロセッサーの取り付け」](#page-66-0)を参照してく ださい。
- 2 プロセッサーヒートシンクを取り付けます。63 [ページの「プロセッサーヒートシン](#page-62-0) [クの取り付け」](#page-62-0)を参照してください。
- 3 必要に応じて、TV チューナーカードを取り付けます。43 [ページの「](#page-42-0)TV チューナー [カードの取り付け」](#page-42-0)を参照してください。
- 4 ワイヤレスミニカードを取り付けます。47 [ページの「ワイヤレスミニカードの取り](#page-46-0) [付け」](#page-46-0)を参照してください。
- 5 メモリモジュールを取り付けます。33 [ページの「メモリモジュールの取り付け」](#page-32-0)を参 照してください。
- 6 システム基板シールドを取り付けます。36 [ページの「システム基板シールドの取り](#page-35-0) [付け」](#page-35-0)を参照してください。
- 7 背面カバーを取り付けます。20 [ページの「背面カバーの取り付け」](#page-19-0)を参照してください。
- 8 スタンドを取り付けます。18 [ページの「スタンドの取り付け」](#page-17-0)を参照してください。
- 9 スタンドカバーを取り付けます。16 [ページの「スタンドカバーの取り付け」](#page-15-0)を参照し てください。
- 10 13 [ページの「コンピューター内部の作業を終えた後に」](#page-12-0)の手順に従います。

## BIOS にサービスタグを入力する方法

- 1 コンピューターの電源を入れます。
- 2 POST 中に <F2> を押して、セットアップユーティリティを起動します。
- 3 Main (メイン) タブに移動して、Service Tag Input (サービスタグ入力)フィールド にサービスタグを入力します。

## | システム基板
# ディスプレイパネル

警告:コンピューター内部の作業を始める前に、お使いのコンピューターに付属してい る安全にお使いいただくための注意事項を読んで、11 [ページの「作業を開始する前に」](#page-10-0) の手順を実行してください。安全にお使いいただくためのベストプラクティスの追加情 報に関しては、規制順守のホームページ(dell.com/regulatory\_compliance)をご覧く ださい。

# <span id="page-72-0"></span>ディスプレイパネルの取り外し

#### 事前作業

- 1 スタンドカバーを取り外します。15 [ページの「スタンドカバーの取り外し」](#page-14-0)を参照し てください。
- 2 スタンドを取り外します。17 [ページの「スタンドの取り外し」](#page-16-0)を参照してください。
- 3 背面カバーを取り外します。19 [ページの「背面カバーの取り外し」](#page-18-0)を参照してください。
- 4 25 [ページの「オプティカルドライブの取り外し」](#page-24-0)の [ステップ](#page-24-1) 1 から [ステップ](#page-24-2) 3 の手 順に従います。
- 5 21 [ページの「ハードドライブの取り外し」](#page-20-0)の [ステップ](#page-21-0) 1 から [ステップ](#page-21-1) 2 の手順に従 います。
- 6 コンバーターボードを取り外します。29 [ページの「コンバーターボードの取り外し」](#page-28-0)を 参照してください。
- 7 ファンを取り外します。55 [ページの「ファンの取り外し」](#page-54-0)を参照してください。
- 8 システム基板シールドを取り外します。35 [ページの「システム基板シールドの取り](#page-34-0) [外し」](#page-34-0)を参照してください。
- 9 システム基板を取り外します。69 [ページの「システム基板の取り外し」](#page-68-0)を参照してく ださい。

# 作業手順

- 1 すべてのケーブル(コンバーターボードケーブルとアンテナケーブル以外)がどのよ うに配線されているかをメモしてから、これらをシャーシの配線ガイドから外します。
- 2 シャーシをミドルフレームに固定しているネジを外します。
- 3 シャーシをディスプレイパネルと一緒に持ち上げて、ミドルフレームから取り外し、 汚れていない作業台に置きます。

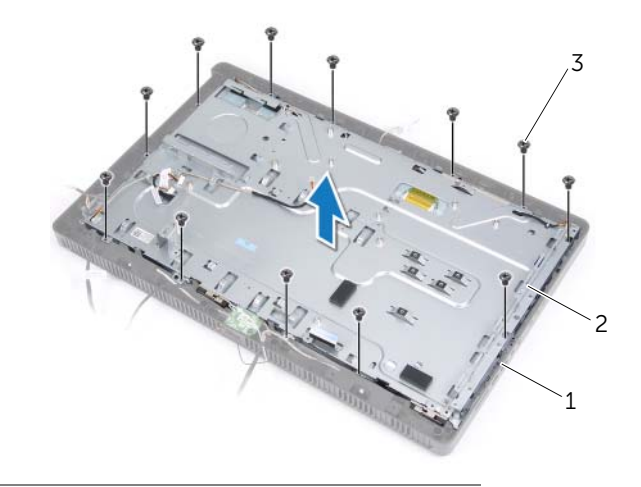

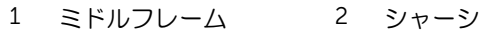

- 3 ネジ(13)
- 4 ディスプレイパネルのコネクターからコンバーターボードケーブル外します。
- 5 ディスプレイパネルをシャーシに固定しているネジを外します。

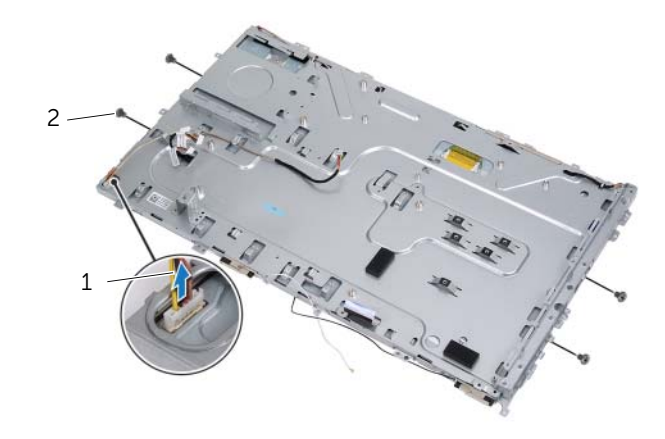

1 コンバーターボードケーブル2 ネジ(4)

#### 74 | ディスプレイパネル

シャーシを持ち上げて、ディスプレイパネルから取り外します。

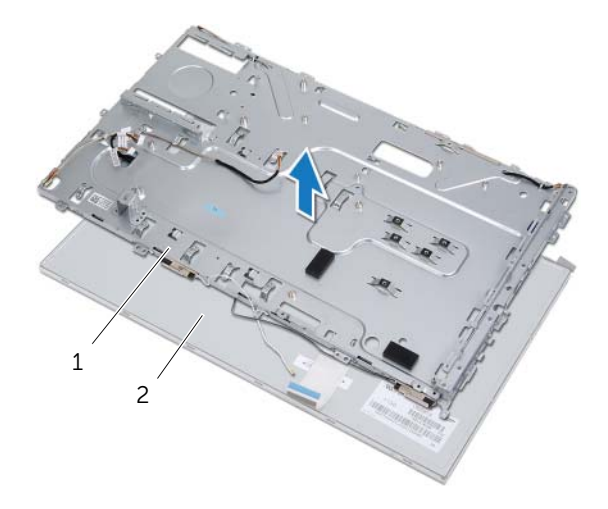

 シャーシ2 ディスプレイパネル

- ディスプレイケーブルをディスプレイケーブルコネクターに固定しているテープを はがします。
- ディスプレイケーブル両端のいずれかのリリースラッチを押し、続いてディスプレイ ケーブルを引いて、ディスプレイケーブルコネクターから外します。

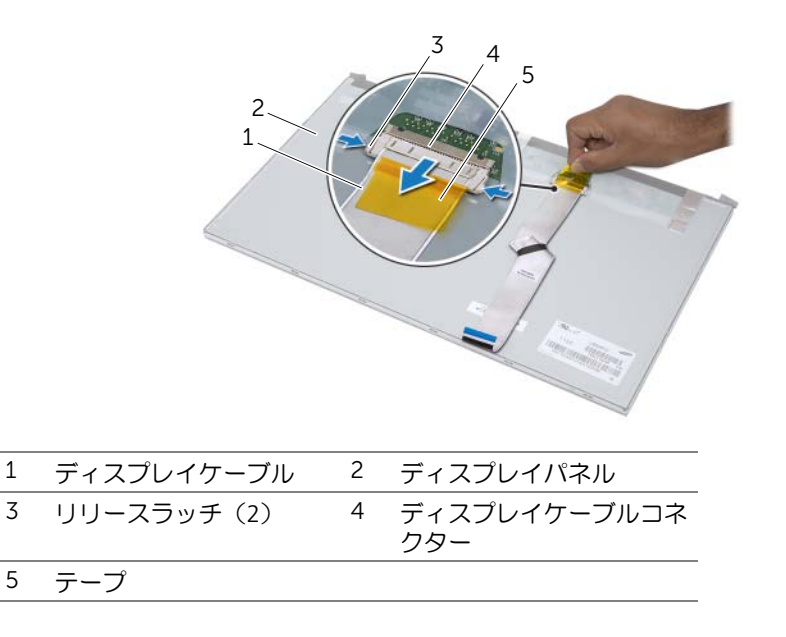

# <span id="page-76-0"></span>ディスプレイパネルの取り付け

## 作業手順

- 1 ディスプレイパネルのコネクターにディスプレイケーブルを接続し、テープで固定し ます。
- 2 ディスプレイパネルのネジ穴をシャーシのネジ穴の位置に合わせます。
- 3 ディスプレイパネルをシャーシに固定するネジを取り付けます。
- 4 ディスプレイパネルのコネクターにコンバーターボードケーブルを接続します。
- 5 シャーシのネジ穴をミドルフレームのネジ穴の位置に合わせます。
- 6 シャーシをミドルフレームに固定するネジを取り付けます。
- 7 すべてのケーブルをシャーシの配線ガイドを通して配線します。

### 事後作業

- 1 システム基板を取り付けます。71 [ページの「システム基板の取り付け」](#page-70-0)を参照してく ださい。
- 2 システム基板シールドを取り付けます。36 [ページの「システム基板シールドの取り](#page-35-0) [付け」](#page-35-0)を参照してください。
- 3 ファンを取り付けます。56 [ページの「ファンの取り付け」](#page-55-0)を参照してください。
- 4 コンバーターボードを取り付けます。30 [ページの「コンバーターボードの取り付け」](#page-29-0)を 参照してください。
- 5 23 [ページの「ハードドライブの取り付け」](#page-22-0)の [ステップ](#page-22-1) 3 から [ステップ](#page-22-2) 5 の手順に従 います。
- 6 26 [ページの「オプティカルドライブの取り付け」](#page-25-0)の [ステップ](#page-25-1) 4 から [ステップ](#page-25-2) 6 の手 順に従います。
- 7 背面カバーを取り付けます。20 [ページの「背面カバーの取り付け」](#page-19-0)を参照してください。
- 8 スタンドを取り付けます。18 [ページの「スタンドの取り付け」](#page-17-0)を参照してください。
- 9 スタンドカバーを取り付けます。16 [ページの「スタンドカバーの取り付け」](#page-15-0)を参照し てください。
- 10 13 [ページの「コンピューター内部の作業を終えた後に」](#page-12-0)の手順に従います。

# | ディスプレイパネル

# 赤外線 (IR) レシーバー

警告:コンピューター内部の作業を始める前に、お使いのコンピューターに付属してい る安全にお使いいただくための注意事項を読んで、11 [ページの「作業を開始する前に」](#page-10-0) の手順を実行してください。安全にお使いいただくためのベストプラクティスの追加情 報に関しては、規制順守のホームページ(dell.com/regulatory\_compliance)をご覧く ださい。

# <span id="page-78-0"></span>赤外線レシーバーの取り外し

#### 事前作業

- 1 スタンドカバーを取り外します。15 [ページの「スタンドカバーの取り外し」](#page-14-0)を参照し てください。
- 2 スタンドを取り外します。17 [ページの「スタンドの取り外し」](#page-16-0)を参照してください。
- 3 背面カバーを取り外します。19 [ページの「背面カバーの取り外し」](#page-18-0)を参照してください。
- 4 25 [ページの「オプティカルドライブの取り外し」](#page-24-0)の [ステップ](#page-24-1) 1 から [ステップ](#page-24-2) 3 の手 順に従います。
- 5 21 [ページの「ハードドライブの取り外し」](#page-20-0)の [ステップ](#page-21-0) 1 から [ステップ](#page-21-1) 2 の手順に従 います。
- 6 コンバーターボードを取り外します。29 [ページの「コンバーターボードの取り外し」](#page-28-0)を 参照してください。
- 7 ファンを取り外します。55 [ページの「ファンの取り外し」](#page-54-0)を参照してください。
- 8 システム基板シールドを取り外します。35 [ページの「システム基板シールドの取り](#page-34-0) [外し」](#page-34-0)を参照してください。
- 9 システム基板を取り外します。69 [ページの「システム基板の取り外し」](#page-68-0)を参照してく ださい。

# 作業手順

- 1 すべてのケーブル(コンバーターボードケーブルとアンテナケーブル以外)がどのよ うに配線されているかをメモしてから、これらをシャーシの配線ガイドから外します。
- 2 シャーシをミドルフレームに固定しているネジを外します。
- 3 シャーシをディスプレイパネルと一緒に持ち上げて、ミドルフレームから取り外し、 汚れていない作業台に置きます。

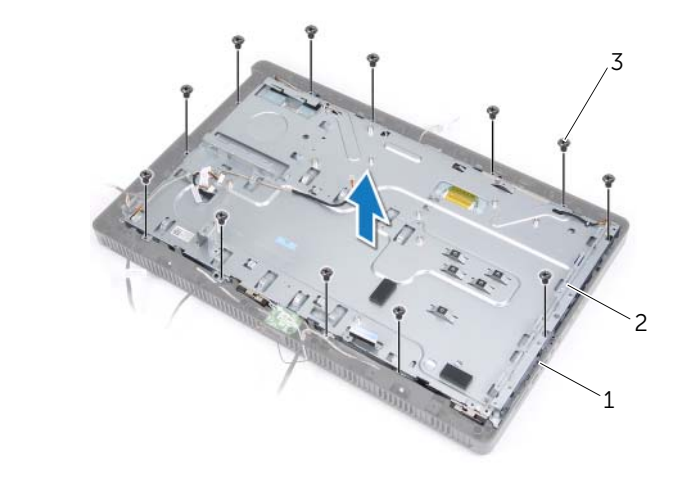

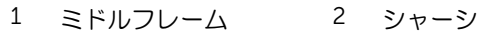

3 ネジ(13)

4 IR レシーバーを固定しているタブを外側に押し、IR レシーバーをディスプレイベゼル から取り外します。

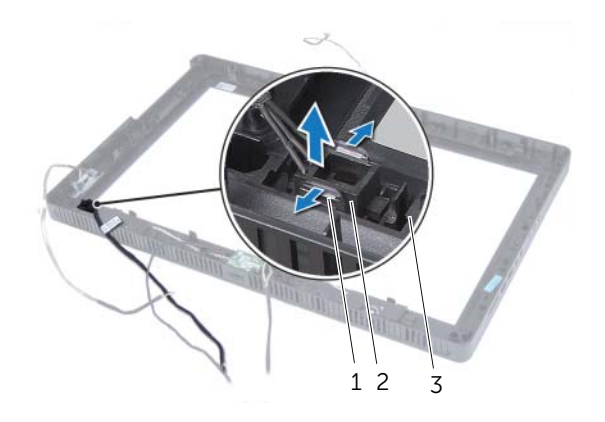

- 1 タブ (2) 2 IR レシーバー
- 3 ディスプレイベゼル

# <span id="page-81-0"></span>赤外線レシーバーの取り付け

## 作業手順

- 1 IR レシーバーをディスプレイベゼルの所定の位置に置き、IR レシーバーを所定の位置 に はめ込みます。
- 2 シャーシのネジ穴をミドルフレームのネジ穴の位置に合わせます。
- 3 シャーシをミドルフレームに固定するネジを取り付けます。
- 4 すべてのケーブルをシャーシの配線ガイドを通して配線します。

#### 事後作業

- 1 システム基板を取り付けます。71 [ページの「システム基板の取り付け」](#page-70-0)を参照してく ださい。
- 2 システム基板シールドを取り付けます。36 [ページの「システム基板シールドの取り](#page-35-0) [付け」](#page-35-0)を参照してください。
- 3 ファンを取り付けます。56 [ページの「ファンの取り付け」](#page-55-0)を参照してください。
- 4 コンバーターボードを取り付けます。30 [ページの「コンバーターボードの取り付け」](#page-29-0)を 参照してください。
- 5 23 [ページの「ハードドライブの取り付け」](#page-22-0)の [ステップ](#page-22-1) 3 から [ステップ](#page-22-2) 5 の手順に従 います。
- 6 26 [ページの「オプティカルドライブの取り付け」](#page-25-0)の [ステップ](#page-25-1) 4 から [ステップ](#page-25-2) 6 の手 順に従います。
- 7 背面カバーを取り付けます。20 [ページの「背面カバーの取り付け」](#page-19-0)を参照してください。
- 8 スタンドを取り付けます。18 [ページの「スタンドの取り付け」](#page-17-0)を参照してください。
- 9 スタンドカバーを取り付けます。16 [ページの「スタンドカバーの取り付け」](#page-15-0)を参照し てください。
- 10 13 [ページの「コンピューター内部の作業を終えた後に」](#page-12-0)の手順に従います。

# 26 ミドルフレーム

警告:コンピューター内部の作業を始める前に、お使いのコンピューターに付属してい る安全にお使いいただくための注意事項を読んで、11 [ページの「作業を開始する前に」](#page-10-0) の手順を実行してください。安全にお使いいただくためのベストプラクティスの追加情 報に関しては、規制順守のホームページ(dell.com/regulatory\_compliance)をご覧く ださい。

# <span id="page-82-0"></span>ミドルフレームの取り外し

#### 事前作業

- 1 スタンドカバーを取り外します。15 [ページの「スタンドカバーの取り外し」](#page-14-0)を参照し てください。
- 2 スタンドを取り外します。17 [ページの「スタンドの取り外し」](#page-16-0)を参照してください。
- 3 背面カバーを取り外します。19 [ページの「背面カバーの取り外し」](#page-18-0)を参照してください。
- 4 B-CAS カードを取り外します。27 ページの「B-CAS [カードの取り外し」](#page-26-0)を参照してく ださい。
- 5 スピーカーを取り外します。51 [ページの「スピーカーの取り外し」](#page-50-0)を参照してください。
- 6 25 [ページの「オプティカルドライブの取り外し」](#page-24-0)の [ステップ](#page-24-1) 1 から [ステップ](#page-24-2) 3 の手 順に従います。
- 7 21 [ページの「ハードドライブの取り外し」](#page-20-0)の [ステップ](#page-21-0) 1 から [ステップ](#page-21-1) 2 の手順に従 います。
- 8 コンバーターボードを取り外します。29 [ページの「コンバーターボードの取り外し」](#page-28-0)を 参照してください。
- 9 ファンを取り外します。55 [ページの「ファンの取り外し」](#page-54-0)を参照してください。
- 10 システム基板シールドを取り外します。35 [ページの「システム基板シールドの取り](#page-34-0) [外し」](#page-34-0)を参照してください。
- 11 システム基板を取り外します。69 [ページの「システム基板の取り外し」](#page-68-0)を参照してく ださい。
- 12 ディスプレイパネルを取り外します。73 [ページの「ディスプレイパネルの取り外し」](#page-72-0)を 参照してください。
- 13 赤外線レシーバーを取り外します。79 ページの「赤[外線レシーバーの取り外し」](#page-78-0)を参 照してください。

# 作業手順

- 1 ミドルフレームをディスプレイベゼルに固定しているタブを外します。
- 2 ミドルフレームを持ち上げて、ディスプレイベゼルから取り外します。

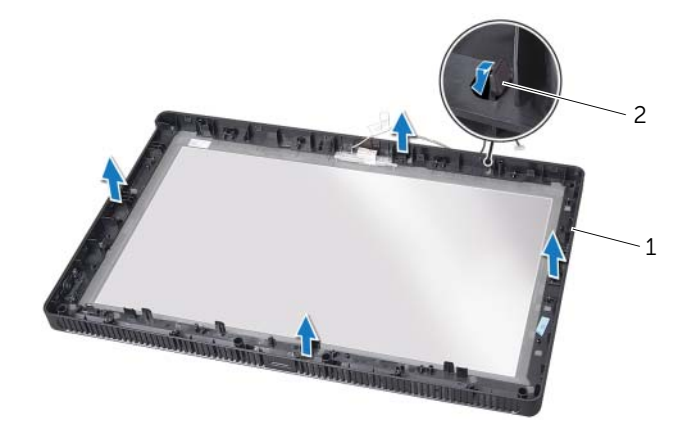

#### 1 ミドルフレーム2 タブ

# <span id="page-84-0"></span>ミドルフレームの取り付け

#### 作業手順

ミドルフレームのタブをディスプレイベゼルのスロットの位置に合わせて、ミドルフレームを所定の位置にはめ込みます。

## 事後作業

- 1 赤外線レシーバーを取り付けます。82 ページの「赤[外線レシーバーの取り付け」](#page-81-0)を参 照してください。
- 2 ディスプレイパネルを取り付けます。77 [ページの「ディスプレイパネルの取り付け」](#page-76-0)を 参照してください。
- 3 システム基板を取り付けます。71 [ページの「システム基板の取り付け」](#page-70-0)を参照してく ださい。
- 4 システム基板シールドを取り付けます。36 [ページの「システム基板シールドの取り](#page-35-0) [付け」](#page-35-0)を参照してください。
- 5 ファンを取り付けます。56 [ページの「ファンの取り付け」](#page-55-0)を参照してください。
- 6 コンバーターボードを取り付けます。30 [ページの「コンバーターボードの取り付け」](#page-29-0)を 参照してください。
- 7 23 [ページの「ハードドライブの取り付け」](#page-22-0)の [ステップ](#page-22-1) 3 から [ステップ](#page-22-2) 5 の手順に従 います。
- 8 26 [ページの「オプティカルドライブの取り付け」](#page-25-0)の [ステップ](#page-25-1) 4 から [ステップ](#page-25-2) 6 の手 順に従います。
- 9 スピーカーを取り付けます。53 [ページの「スピーカーの取り付け」](#page-52-0)を参照してください。
- 10 B-CAS カードを取り付けます。28 ページの「B-CAS [カードの取り付け」](#page-27-0)を参照してく ださい。
- 11 背面カバーを取り付けます。20 [ページの「背面カバーの取り付け」](#page-19-0)を参照してください。
- 12 スタンドを取り付けます。18 [ページの「スタンドの取り付け」](#page-17-0)を参照してください。
- 13 スタンドカバーを取り付けます。16 [ページの「スタンドカバーの取り付け」](#page-15-0)を参照し てください。
- 14 13 [ページの「コンピューター内部の作業を終えた後に」](#page-12-0)の手順に従います。

27 カメラモジュール

警告:コンピューター内部の作業を始める前に、お使いのコンピューターに付属してい る安全にお使いいただくための注意事項を読んで、11 [ページの「作業を開始する前に」](#page-10-0) の手順を実行してください。安全にお使いいただくためのベストプラクティスの追加情 報に関しては、規制順守のホームページ(dell.com/regulatory\_compliance)をご覧く ださい。

# <span id="page-86-0"></span>カメラモジュールの取り外し

#### 事前作業

- 1 スタンドカバーを取り外します。15 [ページの「スタンドカバーの取り外し」](#page-14-0)を参照し てください。
- 2 スタンドを取り外します。17 [ページの「スタンドの取り外し」](#page-16-0)を参照してください。
- 3 背面カバーを取り外します。19 [ページの「背面カバーの取り外し」](#page-18-0)を参照してください。
- 4 25 [ページの「オプティカルドライブの取り外し」](#page-24-0)の [ステップ](#page-24-1) 1 から [ステップ](#page-24-2) 3 の手 順に従います。
- 5 21 [ページの「ハードドライブの取り外し」](#page-20-0)の [ステップ](#page-21-0) 1 から [ステップ](#page-21-1) 2 の手順に従 います。
- 6 コンバーターボードを取り外します。29 [ページの「コンバーターボードの取り外し」](#page-28-0)を 参照してください。
- 7 ファンを取り外します。55 [ページの「ファンの取り外し」](#page-54-0)を参照してください。
- 8 システム基板シールドを取り外します。35 [ページの「システム基板シールドの取り](#page-34-0) [外し」](#page-34-0)を参照してください。
- 9 システム基板を取り外します。69 [ページの「システム基板の取り外し」](#page-68-0)を参照してく ださい。
- 10 ディスプレイパネルを取り外します。73 [ページの「ディスプレイパネルの取り外し」](#page-72-0)を 参照してください。
- 11 ミドルフレームを取り外します。83 [ページの「ミドルフレームの取り外し」](#page-82-0)を参照し てください。

# 作業手順

- 1 カメラアセンブリをディスプレイベゼルに固定しているネジを外します。
- 2 カメラアセンブリをケーブルと一緒に持ち上げて、ディスプレイベゼルから取り外し ます。

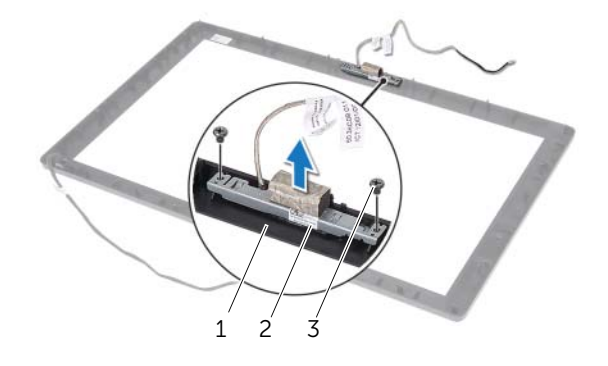

- 1 ディスプレイベゼルカメラアセンブリ
- 3 ネジ(2)
- 3 カメラモジュールをカメラモジュールブラケットに固定しているネジを外します。
- 4 カメラモジュールをスライドさせて、カメラモジュールブラケットから取り外します。

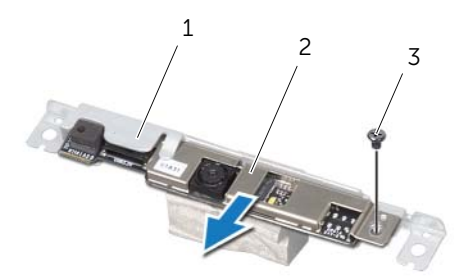

#### 1 カメラモジュールブラケット 2 カメラモジュール 3 ネジ

# <span id="page-88-0"></span>カメラモジュールの取り付け

## 作業手順

- 1 カメラモジュールをカメラモジュールブラケットに差し込み、カメラモジュールのネ ジ穴をカメラモジュールブラケットのネジ穴の位置に合わせます。
- 2 カメラモジュールなラモジュールブラケットに固定するネジを取り付けます。
- 3 カメラアセンブリのネジ穴をディスプレイベゼルのネジ穴の位置に 合わせます。
- 4 カメラアセンブリをディスプレイベゼルに固定するネジを取り付けます。

#### 事後作業

- 1 ミドルフレームを取り付けます。85 [ページの「ミドルフレームの取り付け」](#page-84-0)を参照し てください。
- 2 ディスプレイパネルを取り付けます。77 [ページの「ディスプレイパネルの取り付け」](#page-76-0)を 参照してください。
- 3 システム基板を取り付けます。71 [ページの「システム基板の取り付け」](#page-70-0)を参照してく ださい。
- 4 システム基板シールドを取り付けます。36 [ページの「システム基板シールドの取り](#page-35-0) [付け」](#page-35-0)を参照してください。
- 5 ファンを取り付けます。56 [ページの「ファンの取り付け」](#page-55-0)を参照してください。
- 6 コンバーターボードを取り付けます。30 [ページの「コンバーターボードの取り付け」](#page-29-0)を 参照してください。
- 7 23 [ページの「ハードドライブの取り付け」](#page-22-0)の [ステップ](#page-22-1) 3 から [ステップ](#page-22-2) 5 の手順に従 います。
- 8 26 [ページの「オプティカルドライブの取り付け」](#page-25-0)の [ステップ](#page-25-1) 4 から [ステップ](#page-25-2) 6 の手 順に従います。
- 9 背面カバーを取り付けます。20 [ページの「背面カバーの取り付け」](#page-19-0)を参照してください。
- 10 スタンドを取り付けます。18 [ページの「スタンドの取り付け」](#page-17-0)を参照してください。
- 11 スタンドカバーを取り付けます。16 [ページの「スタンドカバーの取り付け」](#page-15-0)を参照し てください。
- 12 13 [ページの「コンピューター内部の作業を終えた後に」](#page-12-0)の手順に従います。

ディスプレイベゼル

警告:コンピューター内部の作業を始める前に、お使いのコンピューターに付属してい る安全にお使いいただくための注意事項を読んで、11 [ページの「作業を開始する前に」](#page-10-0) の手順を実行してください。安全にお使いいただくためのベストプラクティスの追加情 報に関しては、規制順守のホームページ(dell.com/regulatory\_compliance)をご覧く ださい。

# ディスプレイベゼルの取り外し

#### 事前作業

- 1 スタンドカバーを取り外します。15 [ページの「スタンドカバーの取り外し」](#page-14-0)を参照し てください。
- 2 スタンドを取り外します。17 [ページの「スタンドの取り外し」](#page-16-0)を参照してください。
- 3 背面カバーを取り外します。19 [ページの「背面カバーの取り外し」](#page-18-0)を参照してください。
- 4 25 [ページの「オプティカルドライブの取り外し」](#page-24-0)の [ステップ](#page-24-1) 1 から [ステップ](#page-24-2) 3 の手 順に従います。
- 5 21 [ページの「ハードドライブの取り外し」](#page-20-0)の [ステップ](#page-21-0) 1 から [ステップ](#page-21-1) 2 の手順に従 います。
- 6 コンバーターボードを取り外します。29 [ページの「コンバーターボードの取り外し」](#page-28-0)を 参照してください。
- 7 ファンを取り外します。55 [ページの「ファンの取り外し」](#page-54-0)を参照してください。
- 8 システム基板シールドを取り外します。35 [ページの「システム基板シールドの取り](#page-34-0) [外し」](#page-34-0)を参照してください。
- 9 システム基板を取り外します。69 [ページの「システム基板の取り外し」](#page-68-0)を参照してく ださい。
- 10 ディスプレイパネルを取り外します。73 [ページの「ディスプレイパネルの取り外し」](#page-72-0)を 参照してください。
- 11 ミドルフレームを取り外します。83 [ページの「ミドルフレームの取り外し」](#page-82-0)を参照し てください。
- 12 赤外線レシーバーを取り外します。79 ページの「赤[外線レシーバーの取り外し」](#page-78-0)を参 照してください。
- 13 カメラモジュールを取り外します。87 [ページの「カメラモジュールの取り外し」](#page-86-0)を参 照してください。

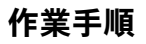

ディスプレイベゼルを取り外します。

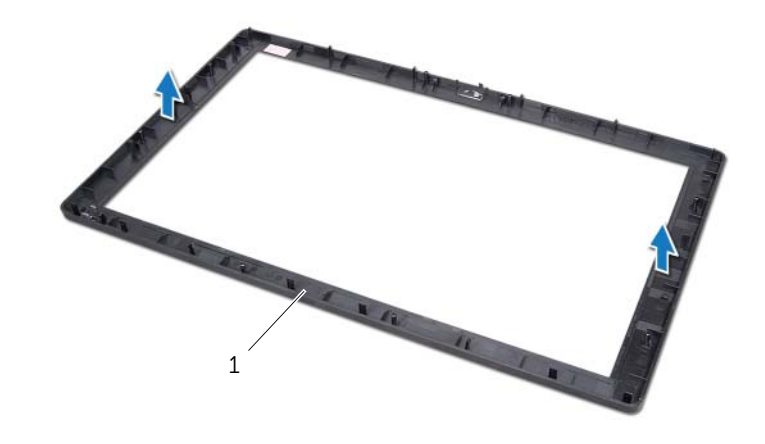

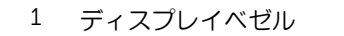

# ディスプレイベゼルの取り付け

## 作業手順

ディスプレイベゼルを汚れていない作業台に置きます。

## 事後作業

- 1 カメラモジュールを取り付けます。89 [ページの「カメラモジュールの取り付け」](#page-88-0)を参 照してください。
- 2 赤外線レシーバーを取り付けます。82 ページの「赤[外線レシーバーの取り付け」](#page-81-0)を参 照してください。
- 3 ミドルフレームを取り付けます。85 [ページの「ミドルフレームの取り付け」](#page-84-0)を参照し てください。
- 4 ディスプレイパネルを取り付けます。77 [ページの「ディスプレイパネルの取り付け」](#page-76-0)を 参照してください。
- 5 システム基板を取り付けます。71 [ページの「システム基板の取り付け」](#page-70-0)を参照してく ださい。
- 6 システム基板シールドを取り付けます。36 [ページの「システム基板シールドの取り](#page-35-0) [付け」](#page-35-0)を参照してください。
- 7 ファンを取り付けます。56 [ページの「ファンの取り付け」](#page-55-0)を参照してください。
- 8 コンバーターボードを取り付けます。30 [ページの「コンバーターボードの取り付け」](#page-29-0)を 参照してください。
- 9 23 [ページの「ハードドライブの取り付け」](#page-22-0)の [ステップ](#page-22-1) 3 から [ステップ](#page-22-2) 5 の手順に従 います。
- 10 26 [ページの「オプティカルドライブの取り付け」](#page-25-0)の [ステップ](#page-25-1) 4 から [ステップ](#page-25-2) 6 の手 順に従います。
- 11 背面カバーを取り付けます。20 [ページの「背面カバーの取り付け」](#page-19-0)を参照してください。
- 12 スタンドを取り付けます。18 [ページの「スタンドの取り付け」](#page-17-0)を参照してください。
- 13 スタンドカバーを取り付けます。16 [ページの「スタンドカバーの取り付け」](#page-15-0)を参照し てください。
- 14 13 [ページの「コンピューター内部の作業を終えた後に」](#page-12-0)の手順に従います。

# | ディスプレイベゼル

29 セットアップユーティリティ

# 概要

セットアップユーティリティを使用して、次の作業を行います:

- RAM 容量、ハードドライブ容量など、お使いのコンピューターに取り付けられたハー ドウェアに関する情報の取得
- システム設定情報の変更
- ユーザーパスワード、取り付けたハードドライブのタイプ、基本デバイスの有効化ま たは無効化など、ユーザーが選択可能なオプションの設定または変更
- 注意:コンピューターに詳しいユーザー以外は、このプログラムの設定を変更しない でください。変更によっては、コンピューターが正常に動作しなくなる可能性があり ます。

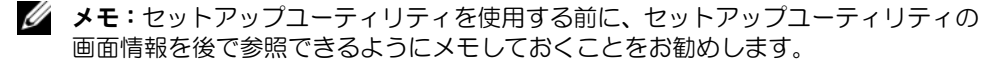

## <span id="page-94-0"></span>セットアップユーティリティの起動

- 1 コンピューターの電源を入れます(または再起動します)。
- 2 POST 中に、DELL のロゴが表示されたら、F2 プロンプトが表示されるのを待ち、表示 直後に <F2> を押します。
	- **メモ:F2 プロンプトは、キーボードが初期化されたことを示します。このプロ** ンプトは瞬時に表示されるため、表示されるのを注意して待ち、続いて <F2> を 押す必要があります。F2 プロンプトが表示される前に <F2> を押した場合、その キーストロークは無視されます。キーを押すタイミングが遅れてオペレーティン グシステムのロゴが表示されてしまったら、Microsoft Windows のデスクトップ が表示されるまでそのまま待機します。その後、コンピューターの電源を落とし て操作をやり直してください。11 [ページの「コンピューターおよび接続デバイ](#page-10-1) [スの電源を切る」](#page-10-1)を参照してください。

# セットアップユーティリティの画面

セットアップユーティリティ画面は、お使いのコンピューターの現在の設定情報または変 更可能な設定情報を表示します。画面の情報は、セットアップアイテム、アクティブな ヘ ルプ画面、および キー操作 という 3 つの領域に分かれています。

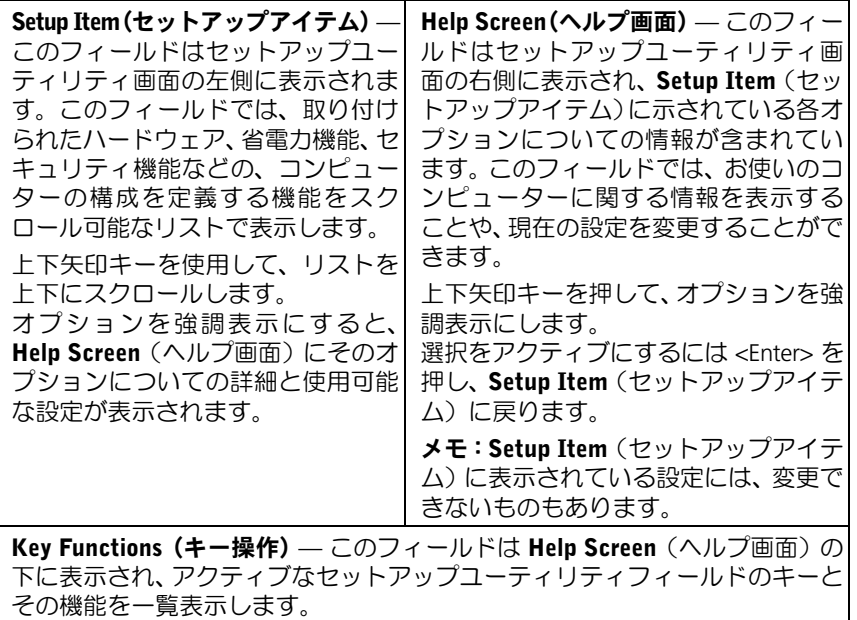

# <span id="page-96-0"></span>セットアップユーティリティのオプション

■ メモ:お使いのコンピューターおよび取り付けられているデバイスによっては、この 項に一覧表示された項目とは異なる場合があります。

#### Main (メイン) — System Information (システム情報)

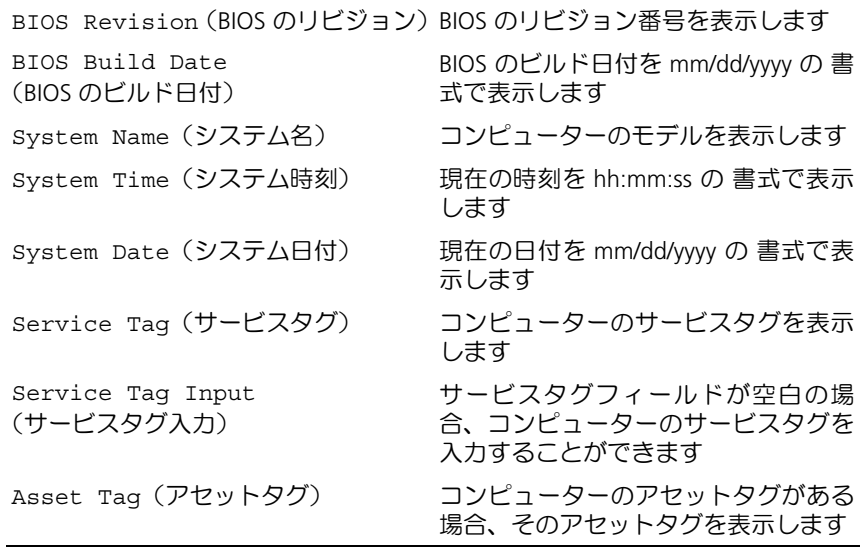

#### Main (メイン) — Processor Information (プロセッサー情報)

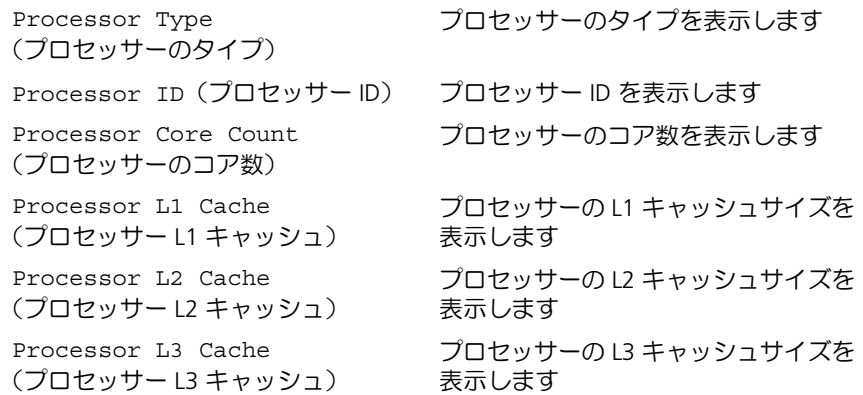

# Main (メイン) — Memory Information (メモリ情報)

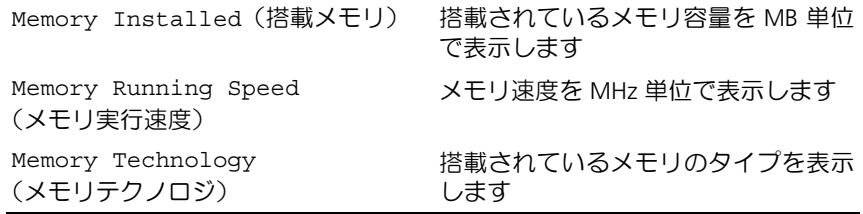

### Main (メイン) — SATA Information (SATA 情報)

SATA 1

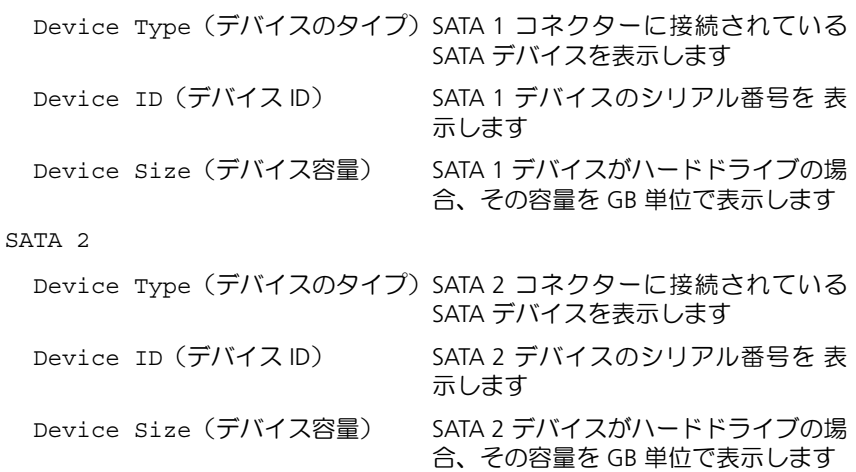

# -<br>Advanced (詳細設定) — Processor Configuration(プロセッサーの設定)

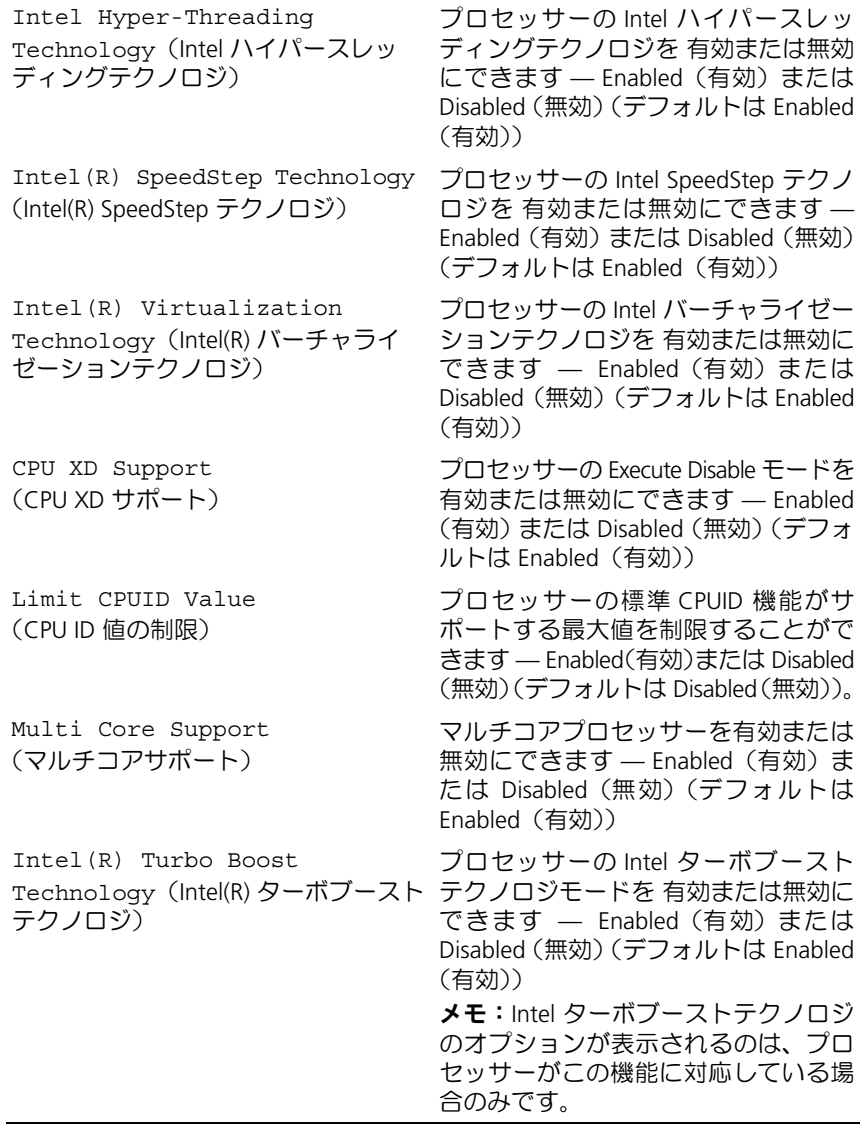

## Advanced (詳細設定) — USB Configuration (USB の設定)

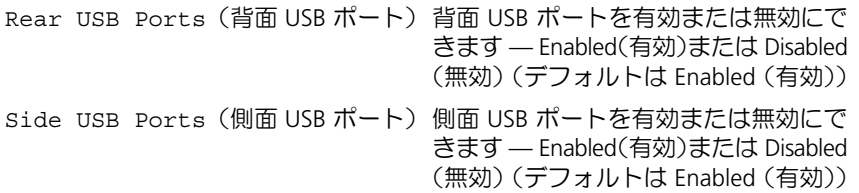

#### Advanced (詳細設定) — Onboard Device Configuration (オンボードデバイスの設定)

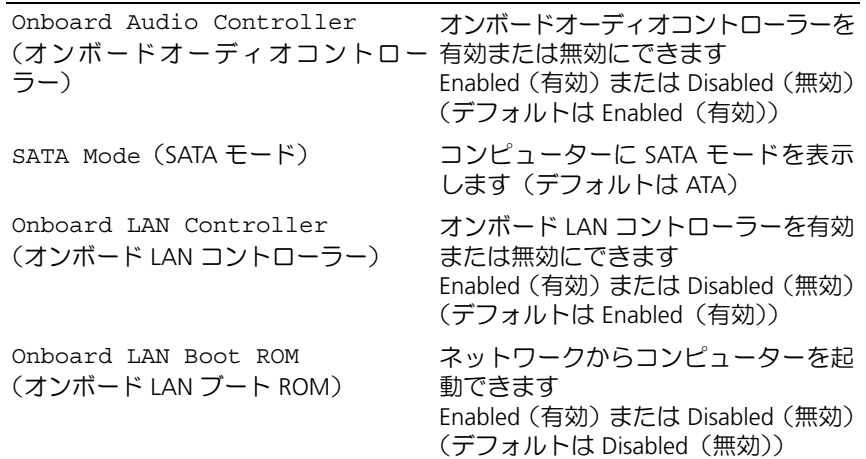

### Boot(起動)

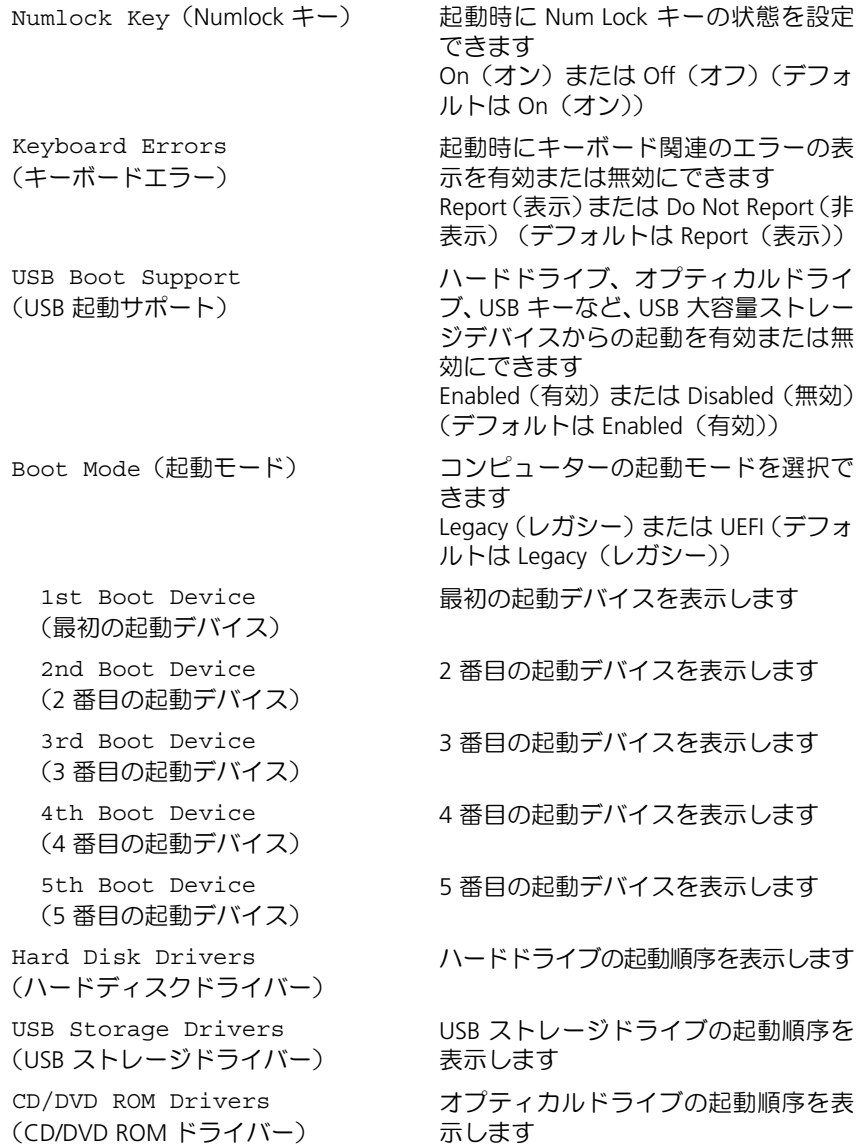

### Power(電源)

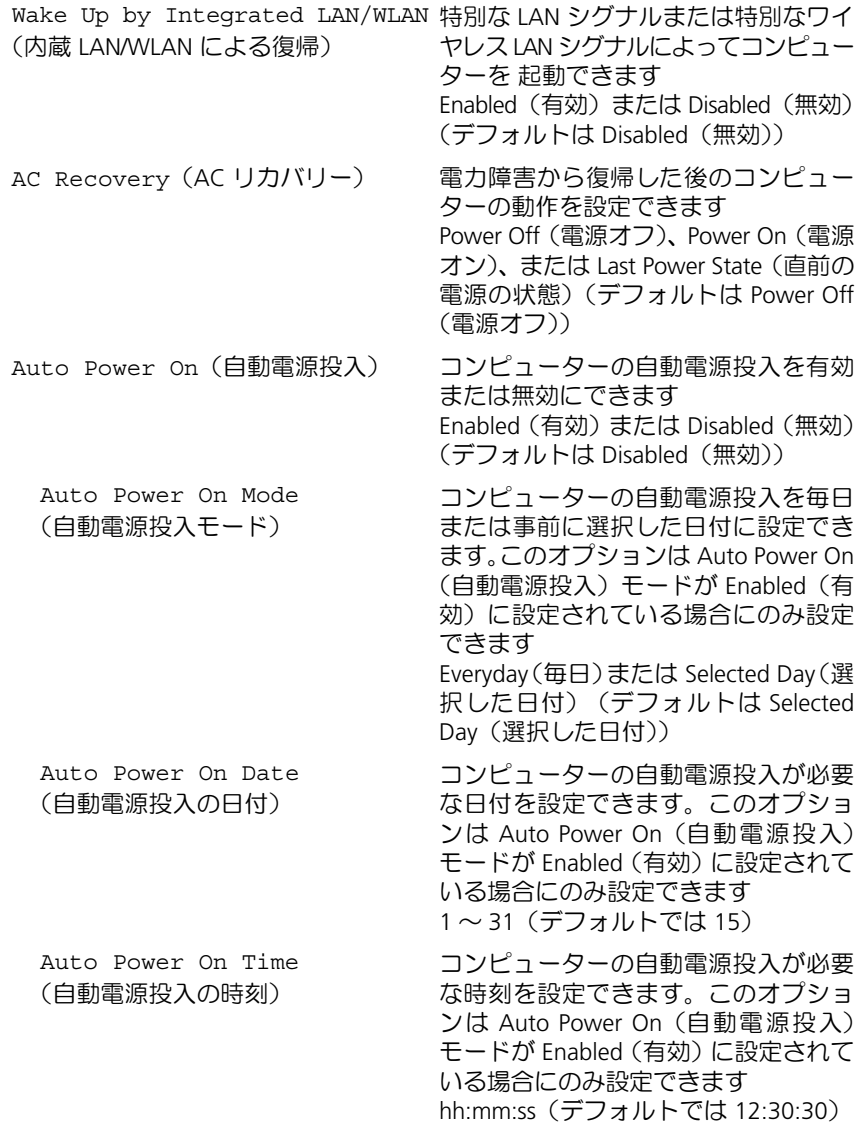

#### Security(セキュリティ)

Supervisor Password (スーパーバイザーパスワード)

User Password (ユーザーパスワード)

Set User Password (ユーザーパスワードの設定)

Password Check (パスワードの確認) スーパーバイザーパスワードを表示し ます

ユーザーパスワードを表示します

ユーザーパスワードを設定、変更、ま たは削除できます

セットアップユーティリティの起動 時、またはコンピューターの各起動時 でのパスワード認証を有効にできます Setup (セットアップ)または Always (常に行う)(デフォルトは Setup(セッ トアップ))

メモ:Password Check(パスワードの 確認)のオプションが表示されるのは、 ユーザーパスワードが設定されている 場合のみです。

Set Supervisor Password (スーパーバイザーパスワードの設定)

スーパーバイザーパスワードを設定、変 更、または削除できます。スーパーバイ ザーパスワードは、セットアップユー ティリティへの アクセスを制御します。 メモ:スーパーバイザーパスワードを 削除すると、ユーザーパスワードも削 除されます。ユーザーパスワードを設 定する前に、スーパーバイザーパス ワードを設定してください。

User Access Level (ユーザーアクセスレベル) セットアップユーティリティへのアク セスを制限または制限解除できます。 No Access(アクセスなし)、View Only (表示のみ)、Limited、(限定付き)、ま たは Full Access(フルアクセス)(デフォ ルトは Full Access(フルアクセス))

- No Access(アクセスなし):ユーザー はセットアップオプションを編集で きません
- View Only(表示のみ):ユーザーは セットアップオプションを表示のみ できます
- Limited(限定付き):ユーザーは限 定されたセットアップオプションを 編集できます
- Full Access(フルアクセス):ユーザ ーはスーパーバイザーパスワード以 外のセットアップオプションをすべ ての編集できます

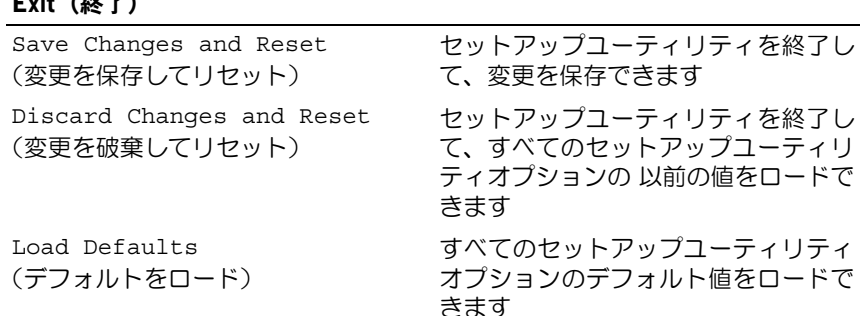

# Boot Sequence(起動順序)

 $\equiv$   $\cdots$   $\cdots$ 

この機能により、デバイスの起動順序を変更できます。

#### Boot Options(起動オプション)

- USB Floppy Device(USB フロッピーデバイス)— コンピューターは USB フロッピー ドライブからの起動を試みます。オペレーティングシステムがドライブにない場合、 コンピューターはエラーメッセージを生成します。
- Internal HDD Devices (内蔵 HDD デバイス) コンピューターはプライマリハードド ライブからの起動を試みます。オペレーティングシステムがドライブにない場合、コ ンピューターはエラーメッセージを 生成します。
- USB Storage Device(USB ストレージデバイス)— USB ポートにメモリデバイスを挿 入して、コンピューターを再起動します。画面の右下隅に F12 Boot Options (F12 起動オプション)が表示されたら、<F12> を押します。BIOS がデバイスを認識 し、USB フラッシュオプションを起動メニューに追加します。
- Internal ODD Devices(内蔵 ODD デバイス) コンピューターはオプティカルドライ ブからの起動を試みます。ディスクがドライブにない場合、またはディスクが起動可 能でない場合、コンピューターはエラーメッセージを生成します。

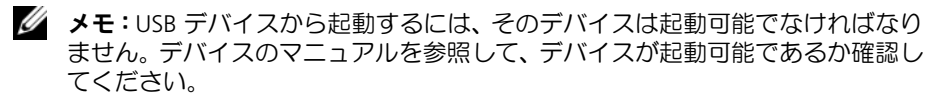

- Onboard NIC Device(オンボード NIC デバイス)— コンピューターはネットワーク からの起動を試みます。オペレーティングシステムがネットワークにない場合、コン ピューターはエラーメッセージを 生成します。
	- メモ:ネットワークから起動するには、セットアップユーティリティで Onboard LAN boot ROM (オンボード LAN 起動 ROM) オプションが有効で あることを確認してください。97 [ページの「セットアップ](#page-96-0)ユーティリティのオ [プション」](#page-96-0)を参照してください。

#### 現在の起動用の起動順序の変更

この機能を使用すれば、現在の起動順序を変更できます。たとえば、Drivers and Utilities(ド ライバーおよびユーティリティ)ディスクから Dell Diagnostics(Dell 診断)を実行するた めに、オプティカルドライブから起動します。診断テストの完了後には、以前の起動順序 に戻ります。

- 1 USB デバイスから起動する場合は、USB デバイスを USB ポートに接続します。
- 2 コンピューターの電源を入れます(または再起動します)。
- 3 画面の右下隅に F2 Setup, F12 Boot Options(F2 セットアップ、F12 起動オプ ション)が表示されたら、<F12> を押します。
	- メモ:キーを押すタイミングが遅れてオペレーティングシステムのロゴが表示さ れてしまったら、Microsoft Windows のデスクトップが表示されるまでそのまま 待機します。その後、コンピューターをシャットダウンして操作をやり直してく ださい。

利用可能な起動デバイスをすべて一覧表示した Boot Device Menu (起動デバイスメ ニュー)が表示されます。

- 4 Boot Device Menu(起動デバイスメニュー)で、起動を実行するデバイスを選択します。 たとえば、USB メモリキーから起動する場合、USB Storage Device (USB ストレージ デバイス)を強調表示にして、<Enter> を押します。
	- メモ: USB デバイスから起動するには、そのデバイスは起動可能でなければなり ません。デバイスのマニュアルを参照して、デバイスが起動可能であるか確認し てください。

#### 次回の起動用の起動順序の変更

- 1 セットアップユーティリティを起動します。95 [ページの「セットアップ](#page-94-0)ユーティリ [ティの起動」](#page-94-0)を参照してください。
- 2 矢印キーを使って Boot (ブート) メニューオプションを強調表示にし、<Enter> を押 してメニューにアクセスします。

■ メモ:元に戻すときに備えて、現在の起動順序を書き留めておいてください。

- 3 デバイスのリスト内を移動するには、上下矢印キーを押します。
- 4 デバイスの起動優先順位を変更するには、プラス(+)またはマイナス(–)を押します。

# 忘れたパスワードの消去

- 警告:本項の手順を開始する前に、お使いのコンピューターに付属している安全にお使 いいただくための注意事項を読んで、11 [ページの「作業を開始する前に」の](#page-10-0)手順を実 行してください。安全にお使いいただくためのベストプラクティスの追加情報に関して は、規制順守のホームページ(dell.com/regulatory\_compliance)をご覧ください。
- 警告:パスワード設定を消去するには、コンピューターの電源コンセントを外す必要が あります。
	- 1 スタンドカバーを取り外します。15 [ページの「スタンドカバーの取り外し」](#page-14-0)を参照し てください。
	- 2 スタンドを取り外します。17 [ページの「スタンドの取り外し」](#page-16-0)を参照してください。
	- 3 背面カバーを取り外します。19 [ページの「背面カバーの取り外し」](#page-18-0)を参照してください。
	- 4 システム基板シールドを取り外します。35 [ページの「システム基板シールドの取り](#page-34-0) [外し」](#page-34-0)を参照してください。
	- 5 システム基板上の 3 ピンパスワードリセットジャンパー (PWCLR1) の位置を確認し ます。8 [ページの「システム基板のコン](#page-7-0)ポーネント」を参照してください。
	- 6 2 ピンジャンパープラグを 2 番ピンと 3 番ピンから外し、1 番ピンと 2 番ピンに取り 付けます。

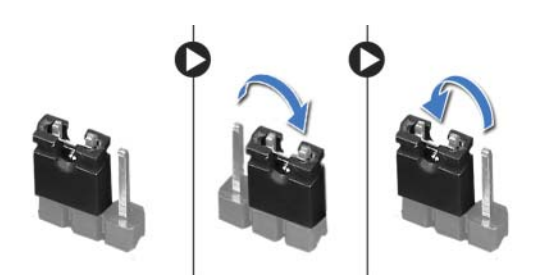

- 7 パスワード設定が消去されるまで約5 秒間待ちます。
- 8 2 ピンジャンパープラグを 1 番ピンと 2 番ピンから外し、2 番ピンと 3 番ピンに取り 付けます。
- 9 システム基板シールドを取り付けます。36 [ページの「システム基板シールドの取り](#page-35-0) 付け | を参照してください。
- 10 背面カバーを取り付けます。20 [ページの「背面カバーの取り付け」](#page-19-0)を参照してください。
- 11 スタンドを取り付けます。18 [ページの「スタンドの取り付け」](#page-17-0)を参照してください。
- 12 スタンドカバーを取り付けます。16 [ページの「スタンドカバーの取り付け」](#page-15-0)を参照し てください。
- 13 13 [ページの「コンピューター内部の作業を終えた後に」](#page-12-0)の手順に従います。

# CMOS 設定の消去

- 警告:本項の手順を開始する前に、お使いのコンピューターに付属している安全にお使 いいただくための注意事項を読んで、11 [ページの「作業を開始する前に」の](#page-10-0)手順を実 行してください。安全にお使いいただくためのベストプラクティスの追加情報に関して は、規制順守のホームページ(dell.com/regulatory\_compliance)をご覧ください。
- 警告:CMOS 設定を消去するには、コンピューターの電源コンセントを外す必要があ ります。
	- 1 スタンドカバーを取り外します。15 [ページの「スタンドカバーの取り外し」](#page-14-0)を参照し てください。
	- 2 スタンドを取り外します。17 [ページの「スタンドの取り外し」](#page-16-0)を参照してください。
	- 3 背面カバーを取り外します。19 [ページの「背面カバーの取り外し」](#page-18-0)を参照してください。
	- 4 システム基板シールドを取り外します。35 [ページの「システム基板シールドの取り](#page-34-0) [外し」](#page-34-0)を参照してください。
	- 5 システム基板上の 3 ピン CMOS リセットジャンパー(CMOCL1)の位置を確認します。 8 [ページの「システム基板のコン](#page-7-0)ポーネント」を参照してください。
	- 6 2 ピンジャンパープラグを 2 番ピンと 3 番ピンから外し、1 番ピンと 2 番ピンに取り 付けます。

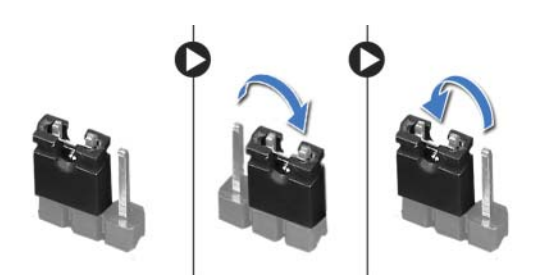

- 7 CMOS 設定が消去されるまで約 5 秒間待ちます。
- 8 2 ピンジャンパープラグを 1 番ピンと 2 番ピンから外し、2 番ピンと 3 番ピンに取り 付けます。
- 9 システム基板シールドを取り付けます。36 [ページの「システム基板シールドの取り](#page-35-0) 付け | を参照してください。
- 10 背面カバーを取り付けます。20 [ページの「背面カバーの取り付け」](#page-19-0)を参照してください。
- 11 スタンドを取り付けます。18 [ページの「スタンドの取り付け」](#page-17-0)を参照してください。
- 12 スタンドカバーを取り付けます。16 [ページの「スタンドカバーの取り付け」](#page-15-0)を参照し てください。
- 13 13 [ページの「コンピューター内部の作業を終えた後に」](#page-12-0)の手順に従います。

# | セットアップユーティリティ
## BIOS のフラッシュ方法

アップデートが利用可能な場合またはシステム基板を取り付ける場合に、BIOS のフラッ シュが 必要な場合があります。

BIOS のフラッシュを実行するには、次の手順に従います。

- 1 コンピューターの電源を入れます。
- 2 support.dell.com/support/downloads にアクセスします。
- 3 お使いのコンピューター用の BIOS アップデートファイルを選択します。
	- メモ:コンピューターのサービスタグは、コンピューター背面のラベルに記載さ れています。詳細については、お使いのコンピューターに付属している『クイッ クスタートガイド』を参照してください。

コンピューターのサービスタグまたはエクスプレスサービスコードがある場合:

- a コンピューターのサービスタグまたはエクスプレスサービスコードを Service Tag or Express Service Code(サービスタグまたはエクスプレスサービスコード) フィールドに入力します。
- **b Submit** (送信) をクリックして[、ステップ](#page-108-0) 4 に進みます。

コンピューターのサービスタグまたはエクスプレスサービスコードがない場合:

- a 次のいずれかのオプションを選択します。
	- Automatically detect my Service Tag for me(サービスタグを自動検出する)
	- Choose from My Products and Services List(マイシステムおよびサービスリ ストから選択する)
	- Choose from a list of all Dell products(すべてのデル製品のリストから選択 する)
- b Continue(続行)をクリックして、画面の指示に従います。
- <span id="page-108-0"></span>4 結果一覧が画面に表示されます。BIOS をクリックします。
- 5 Download File (ファイルをダウンロードします) をクリックして、最新の BIOS ファ イルをダウンロードします。
- 6 Please select vour download method below (希望のダウンロード方法を以下から選択 してください)ウィンドウで、Download Now (今すぐダウンロード)をクリックし ます。
- 7 Save As(名前をつけて保存)ウィンドウで、適切な場所を選択して、コンピューター にファイルを ダウンロードします。
- 8 Download Complete (ダウンロードの完了)ウィンドウが表示されたら、Close (閉じ る)をクリックします。
- 9 BIOS アップデートファイルをダウンロードしたフォルダーに移動します。 フォルダーにはファイルのアイコンが表示され、そのファイルにはダウンロードした BIOS アップデートファイルと 同じ名前が付いています。
- 10 BIOS アップデートファイルのアイコンをダブルクリックして、画面に表示される指示 に従います。

## 110 | BIOS のフラッシュ方法